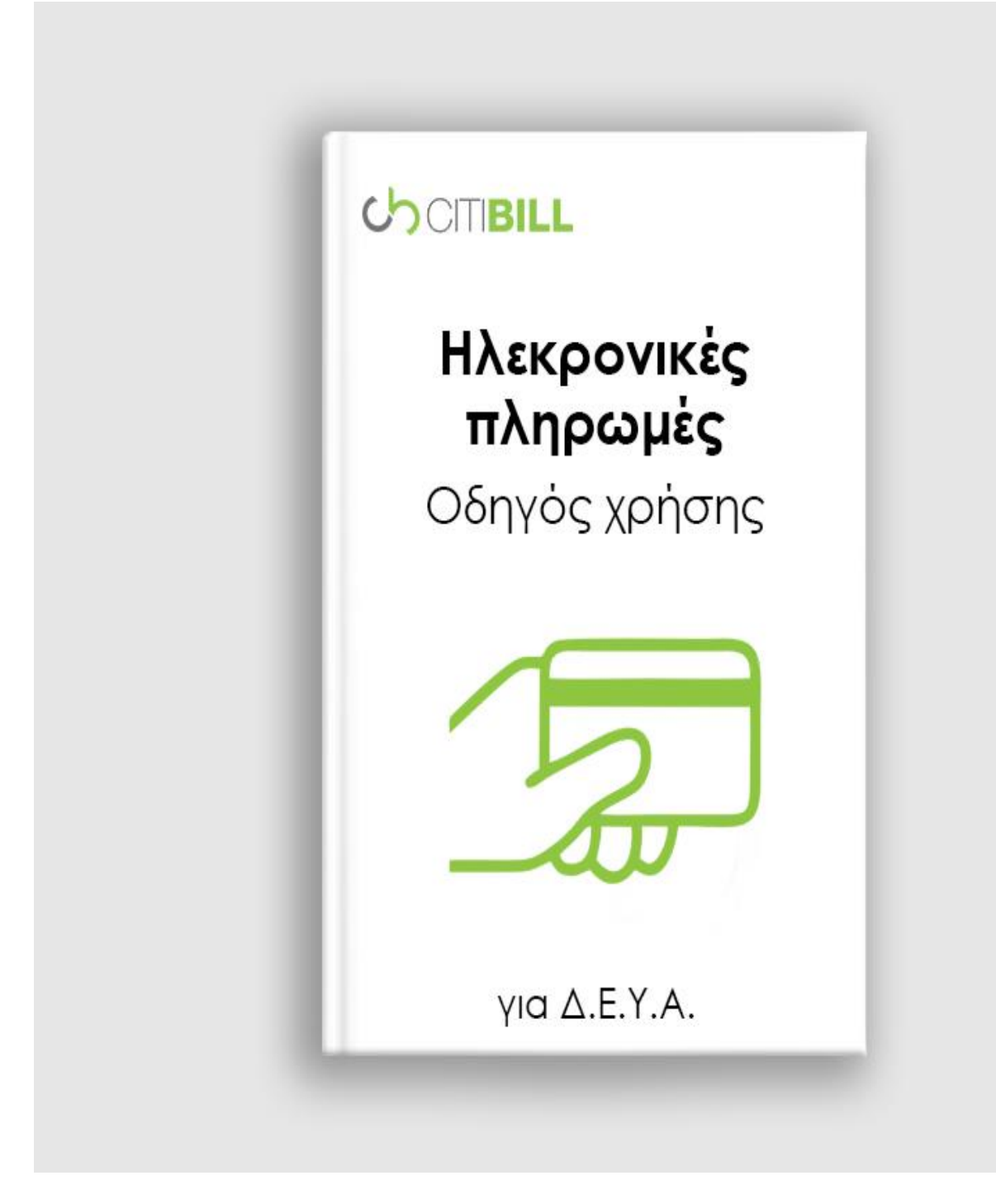

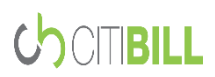

CITIBILL A.E. 

## **Περιεχόμενα**

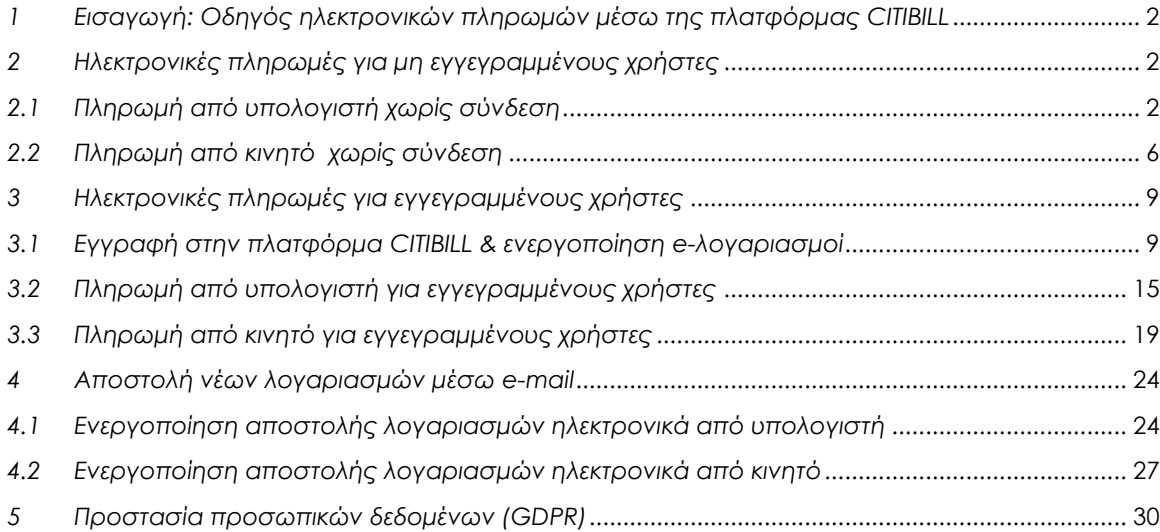

\_\_

# <span id="page-3-0"></span>*1 Εισαγωγή: Οδηγός ηλεκτρονικών πληρωμών μέσω της πλατφόρμας CITIBILL*

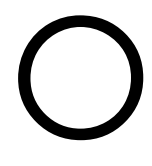

παρόν οδηγός ενημερώνει για την ορθή και εύκολη χρήση ηλεκτρονικών πληρωμών λογαριασμών ύδρευσης (ΔΕΥΑ) που πραγματοποιούνται μέσα από την πλατφόρμα CITIBILL.

Η υπηρεσία «e-πληρωμή» προσφέρει πολλές δυνατότητες όπως οι ηλεκτρονικές πληρωμές για εγγεγραμμένους και μη εγγεγραμμένους χρήστες, πληρωμές από ηλεκτρονικούς υπολογιστές και φορητές συσκευές όπως κινητά και tablet αλλά και τη δυνατότητα επιλογής λήψης λογαριασμού ηλεκτρονικά μέσω του e-mail που έχει δηλώσει ο χρήστης.

Μέσα από τον οδηγό, θα δείτε βήμα, βήμα όλες τις διαδικασίες που απαιτούνται για να πληρώσετε επιτυχώς έναν λογαριασμό ηλεκτρονικά αλλά και να αξιοποιήσετε τις δυνατότητες και τις υπηρεσίες που σας προσφέρονται στον μεγαλύτερο δυνατό βαθμό.

# <span id="page-3-1"></span>*2 Ηλεκτρονικές πληρωμές για μη εγγεγραμμένους χρήστες*

Για να πραγματοποιηθεί ηλεκτρονικά μία πληρωμή λογαριασμού ύδρευσης, δεν είναι απαραίτητο να είναι κάποιος εγγεγραμμένος χρήστης στην πλατφόρμα CITIBILL, καθώς οι Express εφαρμογές της CITIBILL, προσφέρουν υπηρεσίες όπως ηλεκτρονικές πληρωμές και ηλεκτρονικά αιτήματα ραντεβού που δεν απαιτούν σύνδεση.

Απαραίτητη προϋπόθεση, ωστόσο, είναι να είναι συνδεδεμένη με την πλατφόρμα CITIBILL η εκάστοτε ΔΕΥΑ ή το γραφείο ύδρευσης για το οποίο επιθυμεί ο χρήστης να πληρώσει τον λογαριασμό.

### <span id="page-3-2"></span>*2.1 Πληρωμή από υπολογιστή χωρίς σύνδεση*

Για να πληρωθεί ηλεκτρονικά ένας λογαριασμός, πρέπει να ακολουθηθούν τα παρακάτω βήματα:

**Βήμα 1**: Επίσκεψη στην ιστοσελίδα της CITIBILL, στο <https://www.citibill.gr/>

**Βήμα 2**: Ο χρήστης επιβεβαιώνει ότι βρίσκεται στην κατηγορία «Για τους πολίτες» από το πρώτο επίπεδο μενού της ιστοσελίδας, και στη συνέχεια επιλέγει την κατηγορία «eλογαριασμοί» από το δεύτερο επίπεδο μενού.

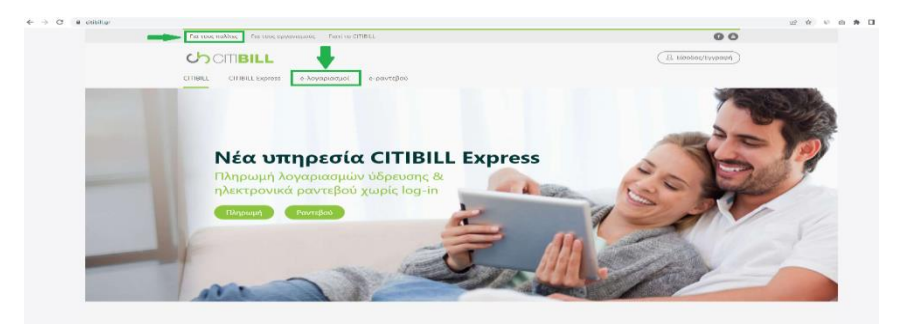

*Εικόνα 1: Τα σημεία που εμφανίζονται οι κατηγορίες «Για τους πολίτες» και «e-λογαριασμοί»*

**Βήμα 3**: Εντός της σελίδας «e-[λογαριασμοί»](https://www.citibill.gr/e-logariasmoi/), ο χρήστης μπορεί να δει τα χαρακτηριστικά της υπηρεσίας. Στο τέλος βρίσκεται η φόρμα ηλεκτρονικών πληρωμών με τίτλο «CB Pay».

**Βήμα 4**: Ο χρήστης επιλέγει από τη λίστα με τους συμβεβλημένους οργανισμούς, τη ΔΕΥΑ που επιθυμεί να πληρώσει τον λογαριασμό και στη συνέχεια συμπληρώνει όλα τα υπόλοιπα πεδία. Στο τέλος της φόρμας, φαίνονται οι αποδεκτές κάρτες για την ηλεκτρονική πληρωμή.

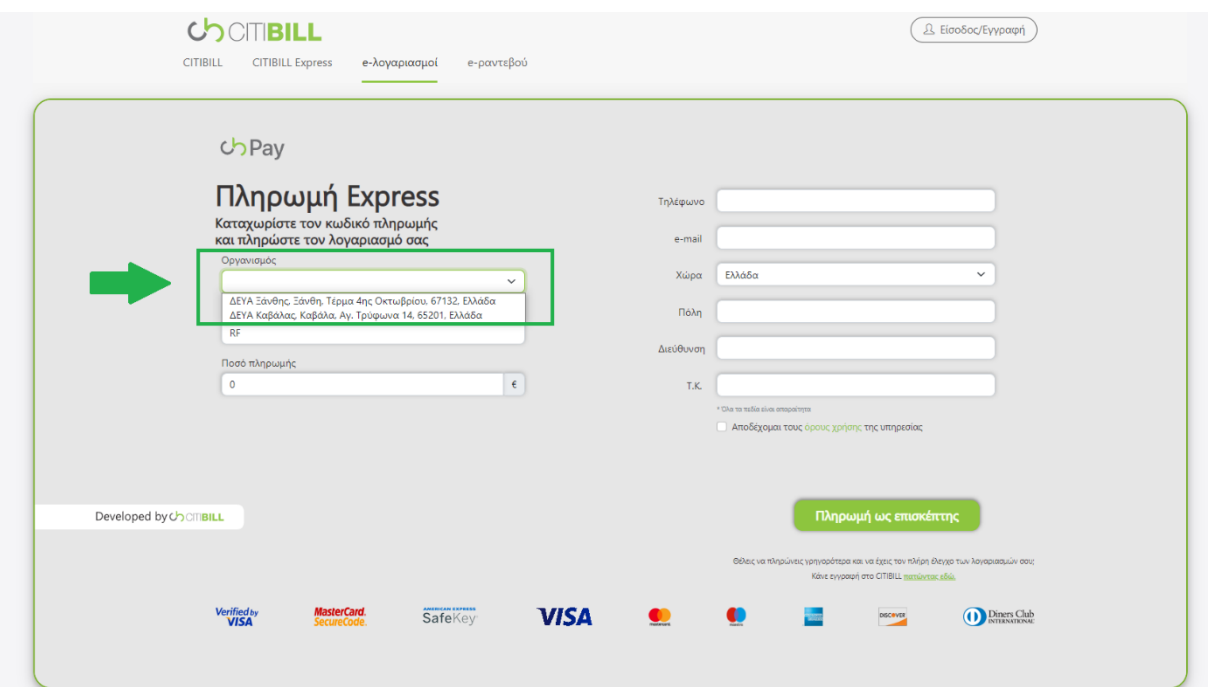

*Εικόνα 2: Η φόρμα ηλεκτρονικών πληρωμών CB Pay* 

**ΣΗΜΕΙΩΣΗ:** Ο κωδικός RF είναι ένας 16ψήφιος κωδικός που αναγράφεται πάνω στον λογαριασμό ύδρευσης. Η παρακάτω εικόνα, εμφανίζει το σημείο που αναγράφεται το RF σε έναν ενδεικτικό λογαριασμό. Το σημείο, διαφέρει από ΔΕΥΑ σε ΔΕΥΑ.

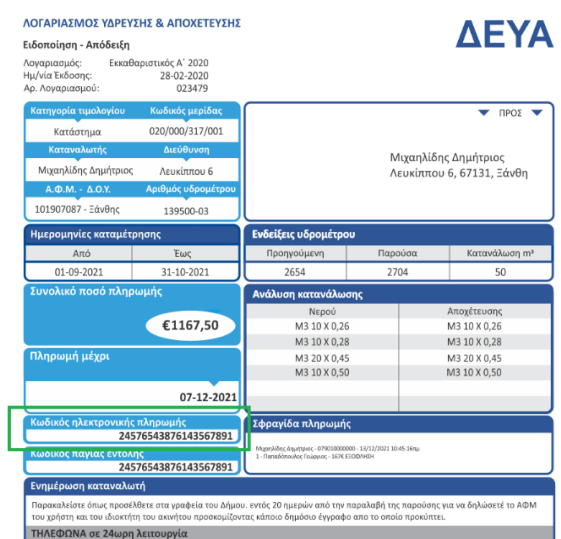

*Εικόνα 3: Ενδεικτικός τρόπος εμφάνισης του κωδικού RF*

**Βήμα 5**: Όταν συμπληρωθούν όλα τα στοιχεία και επιλεχθούν οι όροι χρήσης, ο χρήστης πατάει στο κουμπί «Πληρωμή ως επισκέπτης» και μεταφέρεται στην επιλογή τρόπου πληρωμής.

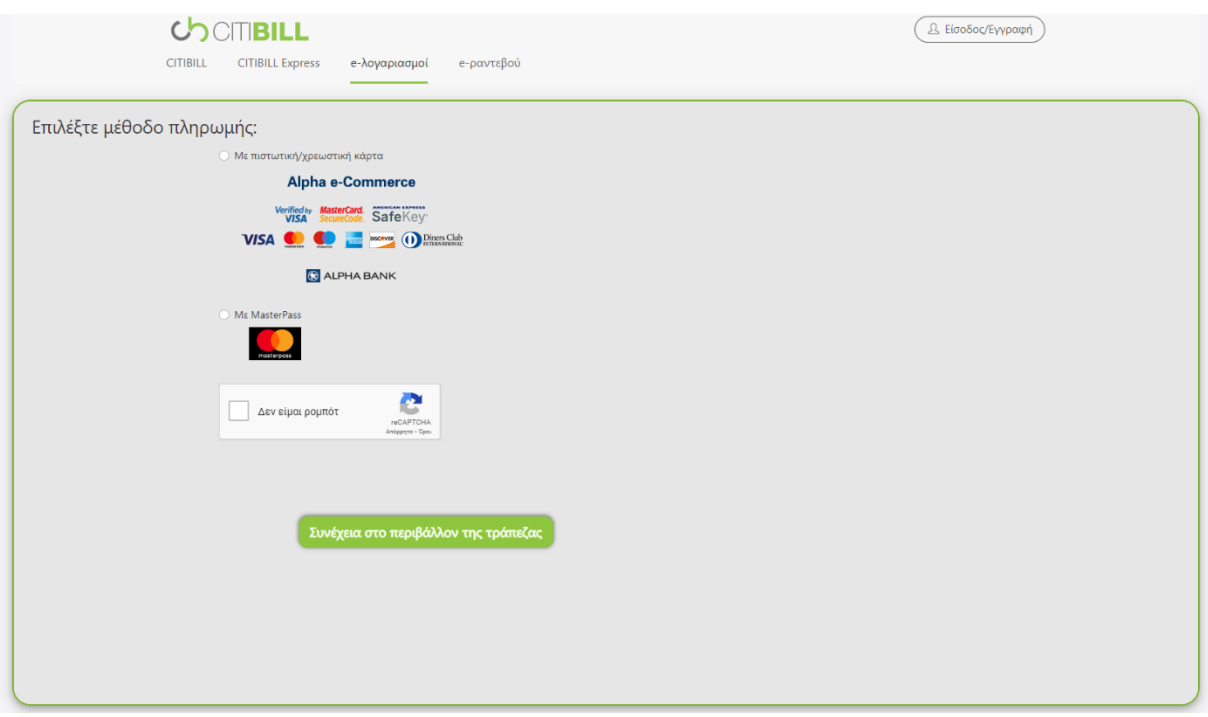

*Εικόνα 4: Τρόποι πληρωμής μέσω CB Pay*

Σε περίπτωση που κάποιο από τα στοιχεία της φόρμας, δεν έχει συμπληρωθεί σωστά, θα εμφανιστεί σχετικό μήνυμα ειδοποίησής σφάλματος με κόκκινα επεξηγηματικά λεκτικά.

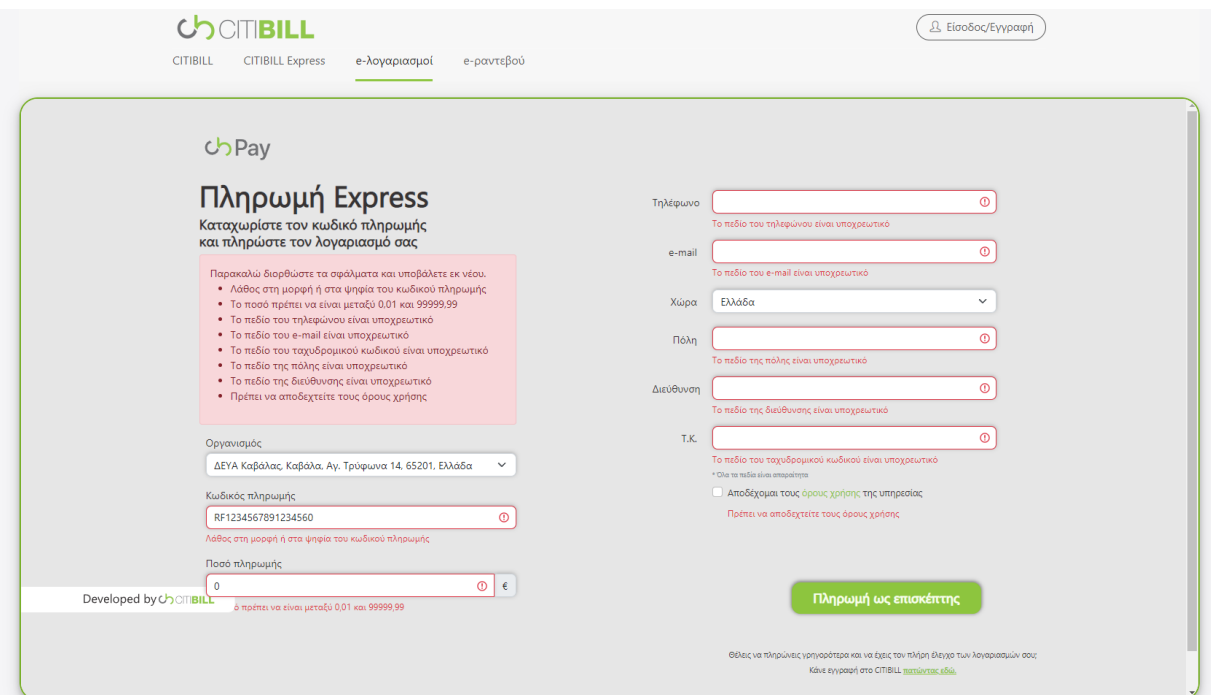

*Εικόνα 5: Επεξηγηματικά λεκτικά σε περίπτωση σφάλματος στη συμπλήρωση της φόρμας CB Pay*

**Βήμα 6**: Μετά την επιλογή του τρόπου πληρωμής, ο χρήστης μεταφέρεται στο περιβάλλον της τράπεζας όπου θα ολοκληρώσει τη διαδικασία ηλεκτρονικής πληρωμής, συμπληρώνοντας τα απαιτούμενα στοιχεία.

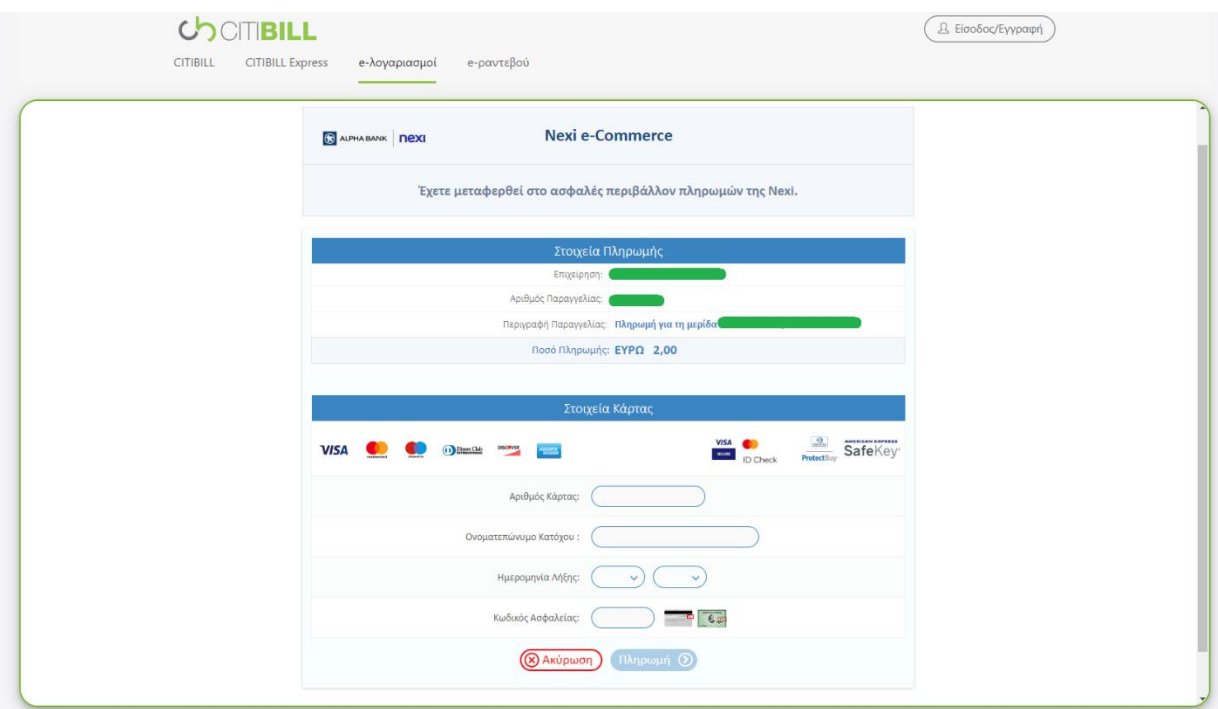

*Εικόνα 6: Περιβάλλον πληρωμής με τη χρήση πιστωτικής/χρεωστικής κάρτας*

Με την επιτυχή ολοκλήρωση της ηλεκτρονικής πληρωμής, θα εμφανιστεί στην οθόνη του χρήστη η απόδειξη πληρωμής, η οποία θα σταλεί ταυτόχρονα και στο e-mail που δήλωσε στη φόρμα πληρωμής.

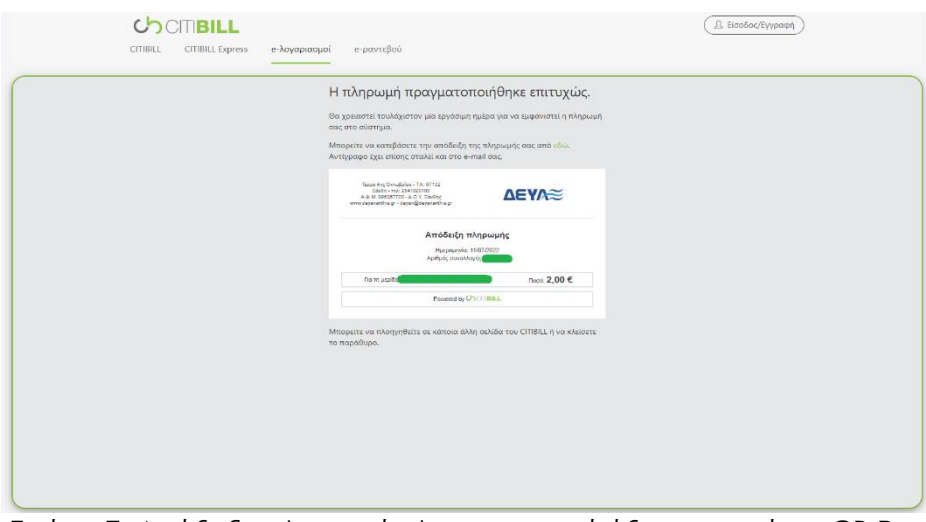

*Εικόνα 7: Απόδειξη πληρωμής λογαριασμού ύδρευσης μέσω CB Pay*

**ΣΗΜΕΙΩΣΗ**: Θα χρειαστεί τουλάχιστον μία εργάσιμη ημέρα μέχρι να εμφανιστεί η πληρωμή σας στο σύστημα.

# <span id="page-7-0"></span>*2.2 Πληρωμή από κινητό χωρίς σύνδεση*

Για να πληρωθεί ένας λογαριασμός ύδρευσης ηλεκτρονικά μέσω του CITIBILL Mobile App, πρέπει να ακολουθηθούν τα παρακάτω βήματα:

**Βήμα 1**: Αναζήτηση του CITIBILL Mobile App μέσα από το Google Play Store ή το Huawei AppGallery και εγκατάσταση της εφαρμογής.

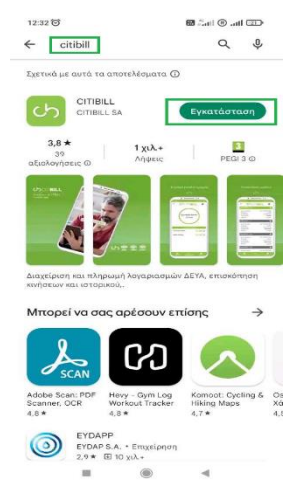

*Εικόνα 8: Εύρεση και εγκατάσταση του CITIBILL Mobile App μέσα από το Google Play Store*

**Βήμα 2:** Άνοιγμα της εφαρμογής όπου η πρώτη αρχική οθόνη είναι το περιβάλλον για τους μη συνδεδεμένος χρήστες. Από αυτό το περιβάλλον, ο χρήστης επιλέγει την υπηρεσία «eλογαριασμοί Express».

**ΣΗΜΕΙΩΣΗ**: Σε περίπτωση που ένας χρήστης είναι εγγεγραμμένος στην πλατφόρμα CITIBILL και έχει συνδεθεί στο CITIBILL Mobile App, κάθε φορά που ανοίγει την εφαρμογή, η πρώτη οθόνη θα εμφανίζει το περιβάλλον για συνδεδεμένους χρήστες. Η διάρκεια της χρονικής περιόδου αυτόματης σύνδεσης, αναγράφεται στους όρους χρήσης του CITIBILL Mobile App. Ο χρήστης έχει τη δυνατότητα αποσύνδεσης οποιαδήποτε στιγμή το επιθυμήσει.

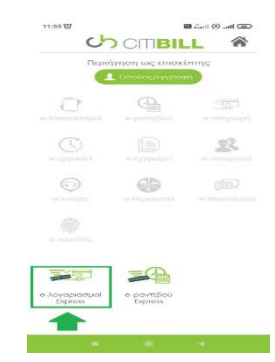

*Εικόνα 9: Η υπηρεσία «e-λογαριασμοί Express» στο περιβάλλον μη συνδεδεμένων χρηστών στο CITIBILL Mobile App*

**Βήμα 3Α**: Με την επιλογή «e-λογαριασμοί Express», ο χρήστης θα μεταφερθεί στο περιβάλλον της Express ηλεκτρονική πληρωμής όπου σε πρώτο στάδιο θα πρέπει να συμπληρώσει τα στοιχεία χρέωσης.

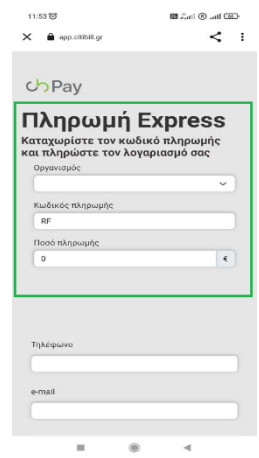

*Εικόνα 10: Το περιβάλλον της πληρωμής Express από το CITIBILL Mobile App με τα πεδία των στοιχείων χρέωσης.*

**Βήμα 3Β**: Με τη συμπλήρωση των στοιχείων χρέωσης, ο χρήστης θα πρέπει να συμπληρώσει στο δεύτερο στάδιο τα προσωπικά του στοιχεία, να αποδεχτεί τους όρους χρήσης και να πατήσει το κουμπί «Πληρωμή ως επισκέπτης».

**ΣΗΜΕΙΩΣΗ**: Για εξοικονόμηση χρόνου αλλά και για πλήρη έλεγχο των λογαριασμών ύδρευσης, προτείνουμε οι χρήστες να εγγραφούν στο CITIBILL Mobile App και να κάνουν αίτηση του «e-λογαριασμοί». Με αυτόν τον τρόπο θα πληρώνουν τους λογαριασμούς ταχύτερα καθώς τα περισσότερα στοιχεία θα είναι προσυμπληρωμένα, ενώ ταυτόχρονα θα έχουν πλήρη έλεγχο και εποπτεία των λογαριασμών τους.

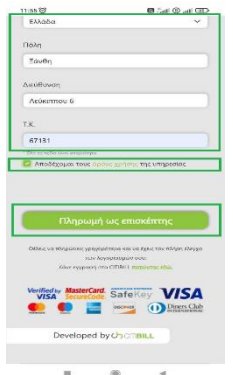

*Εικόνα 11: Το περιβάλλον της πληρωμής Express του CITIBILL Mobile App με τη συμπλήρωση των προσωπικών στοιχείων*

**Βήμα 4:** Έπειτα από τη συμπλήρωση των στοιχείων χρέωσης και των προσωπικών στοιχείων, ο χρήστης θα πρέπει να επιλέξει τον τρόπο με τον οποίο επιθυμεί να πληρώσει τον λογαριασμό ύδρευσης.

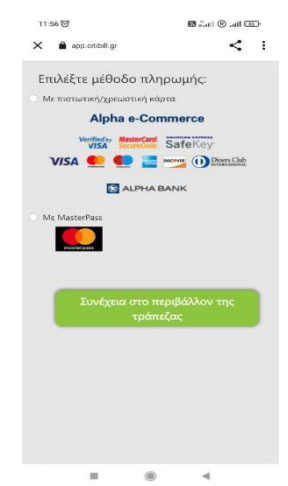

*Εικόνα 12: Το περιβάλλον επιλογής τρόπου πληρωμής της πληρωμής Express από το CITIBILL Mobile App*

**Βήμα 5**: Μόλις ο χρήστης επιλέξει τον τρόπο πληρωμής, θα μεταφερθεί στο περιβάλλον της τράπεζας όπου θα πρέπει να ολοκληρώσει τη διαδικασία, συμπληρώνοντας τα στοιχεία πληρωμής και λαμβάνοντας το αποδεικτικό της πληρωμής μέσω του e-mail που δήλωσε στη συμπλήρωση προσωπικών στοιχείων.

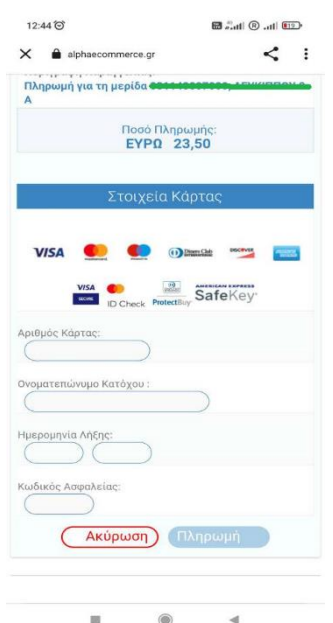

*Εικόνα 13: Το περιβάλλον της τράπεζας για την ολοκλήρωση της πληρωμής λογαριασμού μέσω του CITIBILL Mobile App*

# <span id="page-10-0"></span>*3 Ηλεκτρονικές πληρωμές για εγγεγραμμένους χρήστες*

Οι εγγεγραμμένοι στην πλατφόρμα CITIBILL χρήστες, αποκτούν πρόσβαση σε πληθώρα δυνατοτήτων σχετικά με τους λογαριασμούς ύδρευσης.

Εκτός από την ηλεκτρονική πληρωμή, ένας χρήστης μπορεί να ελέγχει πλήρως τους λογαριασμούς του, βλέποντας τα ποσά πληρωμής, τις κινήσεις της μερίδας και το αρχείο λογαριασμών.

Το σημαντικότερο πλεονέκτημα, είναι ο έλεγχος μέσα από το ενιαίο περιβάλλον CITIBILL, όλων των ακινήτων που διαθέτει στο ΑΦΜ του, αρκεί ο φορέας ύδρευσης να είναι συνδεδεμένος με την πλατφόρμα CITIBILL.

#### <span id="page-10-1"></span>*3.1 Εγγραφή στην πλατφόρμα CITIBILL & ενεργοποίηση e-λογαριασμοί*

Πριν μπορέσει ένας χρήστης να πληρώσει ηλεκτρονικά για πρώτη φορά ως εγγεγραμμένος, θα πρέπει να ολοκληρώσει πρωτίστως τη διαδικασία εγγραφής στην πλατφόρμα CITIBILL και στη συνέχεια το αίτημά του για το e-λογαριασμοί να εγκριθεί από την αρμόδια ΔΕΥΑ ή το αρμόδιο γραφείο ύδρευσης.

Για να εγγραφεί ένας χρήστης στην πλατφόρμα CITIBILL και να αιτηθεί e-bill, πρέπει να ακολουθηθούν τα παρακάτω βήματα:

**Βήμα 1**: Επίσκεψη στην ιστοσελίδα της CITIBILL, στο <https://www.citibill.gr/>

**Βήμα 2**: Πάτημα στο κουμπί «Είσοδος/Εγγραφή» που βρίσκεται στο άνω μέρος της ιστοσελίδας.

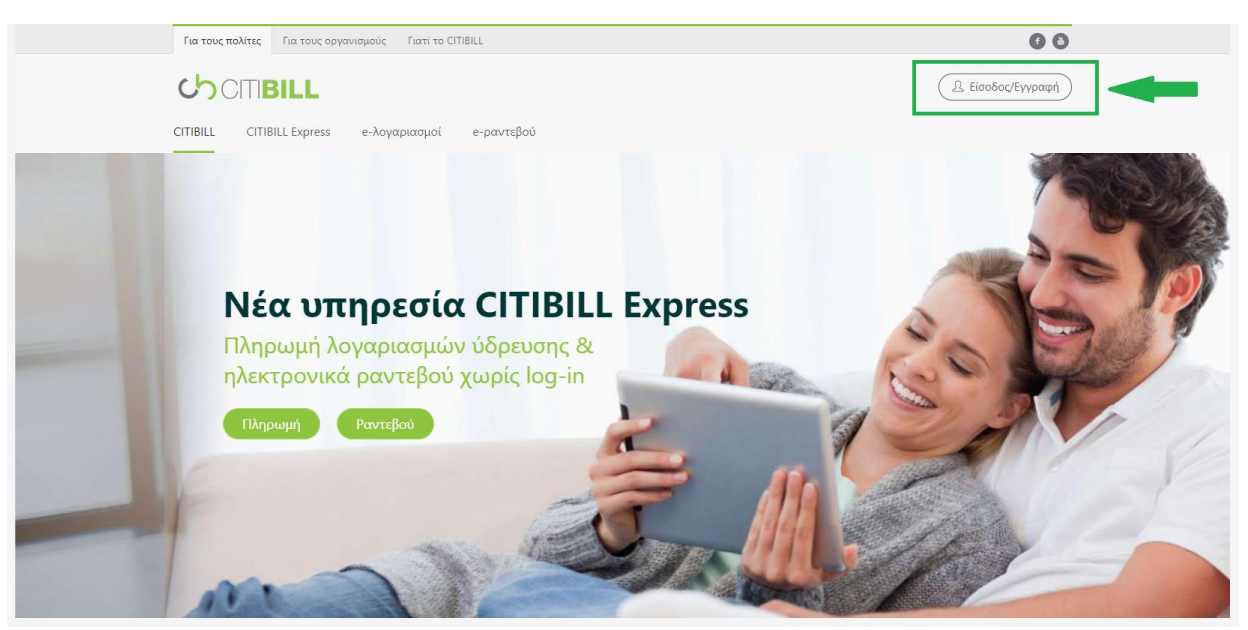

*Εικόνα 14: Το κουμπί «Είσοδος/εγγραφή» στον διαδικτυακό τόπο [www.citibill.gr](http://www.citibill.gr/)*

**Βήμα 3**: O χρήστης μεταφέρεται στο περιβάλλον εισόδου του CITIBILL Web App. Για να προχωρήσει στην εγγραφή του, θα πρέπει να πατήσει το κουμπί «Εγγραφή».

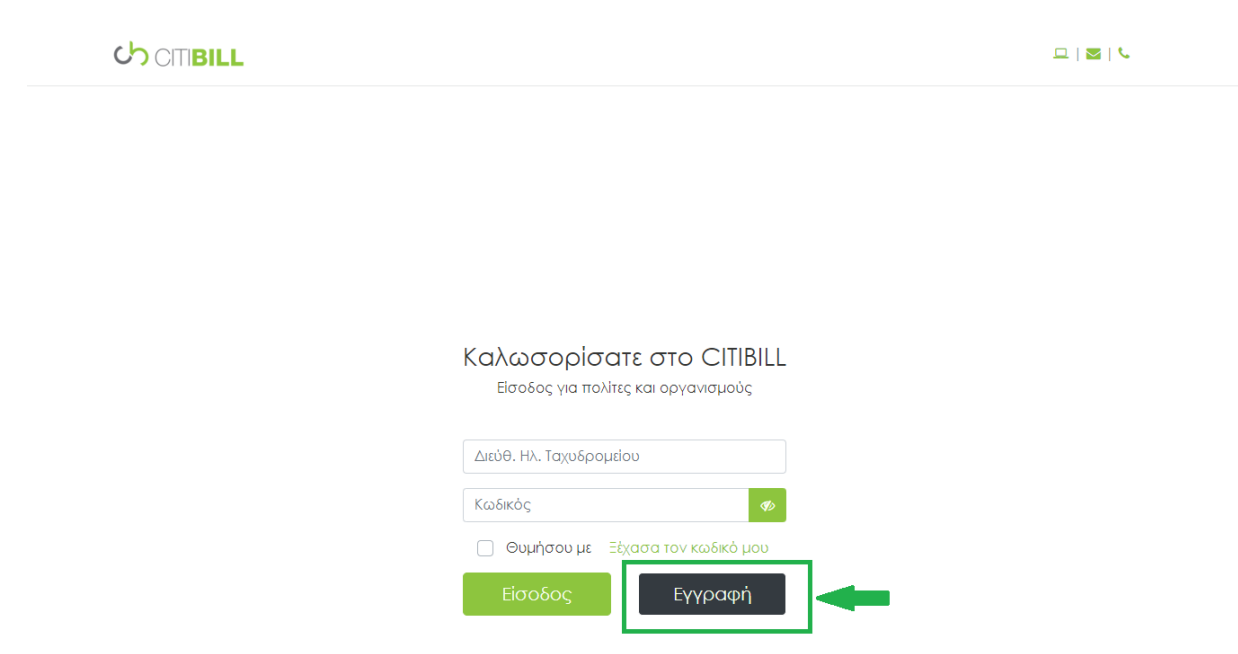

*Εικόνα 15: To περιβάλλον εισόδου στο CITIBILL Web App και το κουμπί «Εγγραφή»*

**Βήμα 4**: O χρήστης μεταφέρεται στο περιβάλλον εγγραφής και πρέπει να συμπληρώσει τη φόρμα που εμφανίζεται. Τα πεδία με αστερίσκο είναι υποχρεωτικά, ενώ για να μπορέσει να υποβάλλει τα στοιχεία που έχει δηλώσει, πρέπει να αποδεχτεί τους Όρους Χρήσης. Με τη συμπλήρωση των στοιχείων, ο χρήστης πρέπει να πατήσει «Υποβολή».

**ΣΗΜΕΙΩΣΗ**: Προτείνουμε κατά τη διάρκεια της εγγραφής του να επιλέξει, επίσης, τη δυνατότητα ενημερώσεων από την εταιρεία CITIBILL ώστε να ενημερώνεται άμεσα για ό,τι νέο υπάρχει.

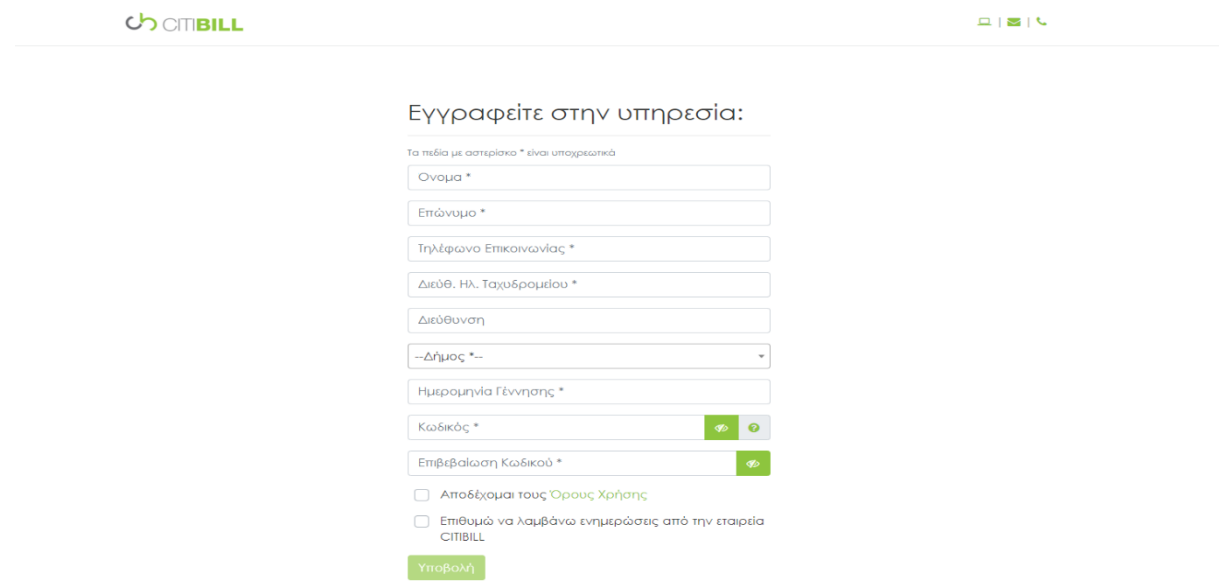

*Εικόνα 16: Η φόρμα εγγραφής στην πλατφόρμα CITIBILL*

Σε περίπτωση που δεν συμπληρωθεί κάποιο πεδίο, θα υπάρξει σχετική επισήμανση με λεκτικά κόκκινου χρώματος.

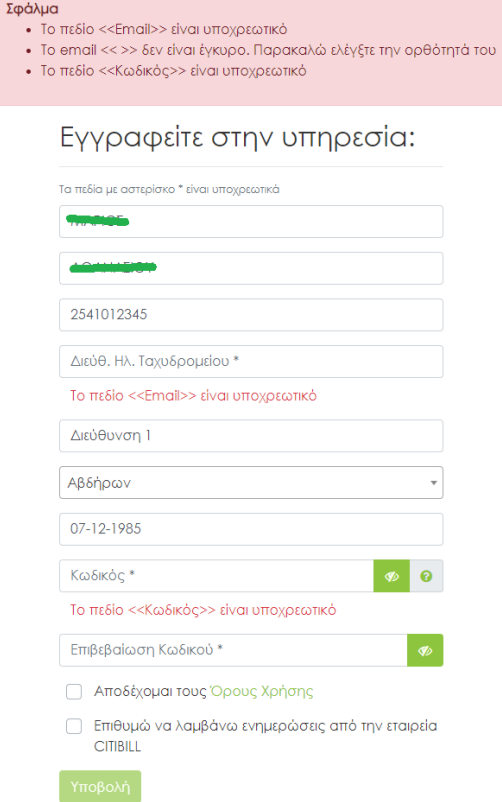

*Εικόνα 17: Επισήμανση συμπλήρωσης υποχρεωτικών πεδίων*

**ΣΗΜΕΙΩΣΗ**: Για την ορθή δημιουργία του λογαριασμού, προτείνεται η διπλή επιβεβαίωση ορθής συμπλήρωσης των στοιχείων από τον χρήστη. Σε διαφορετική περίπτωση, ενδέχεται να μην μπορεί να προβεί σε ταυτοποίηση του λογαριασμού του, με αποτέλεσμα να μην είναι εφικτή η πρόσβασή σε αυτόν.

**Βήμα 5:** Με την υποβολή των στοιχείων, ο χρήστης θα λάβει στο e-mail του ένα ηλεκτρονικό μήνυμα που θα προτρέπει σε ολοκλήρωση εγγραφής με την επιβεβαίωση e-mail.

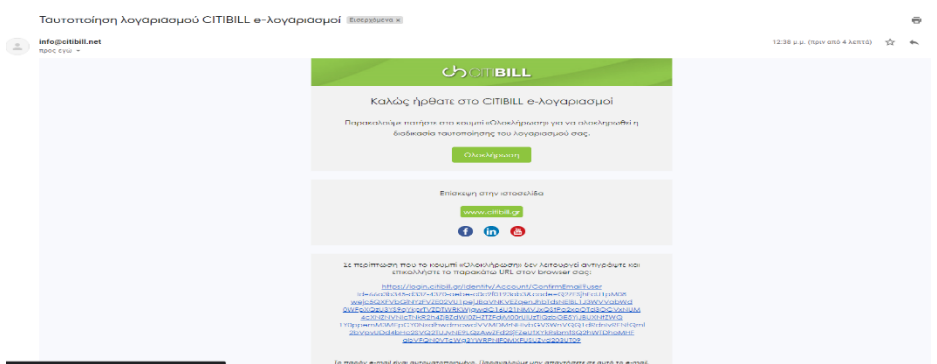

*Εικόνα 18: Το e-mail που πρέπει να επιβεβαιώσει ο χρήστης για να ολοκληρώσει επιτυχώς την εγγραφή του στο CITIBILL*

Εναλλακτικά, μπορεί να συμπληρώσει στη σελίδα που θα μεταφερθεί αυτομάτως μετά την υποβολή των στοιχείων του, τον κωδικό μίας χρήσης που έλαβε στον αριθμό κινητού τηλεφώνου που δήλωσε κατά τη διάρκεια εγγραφής.

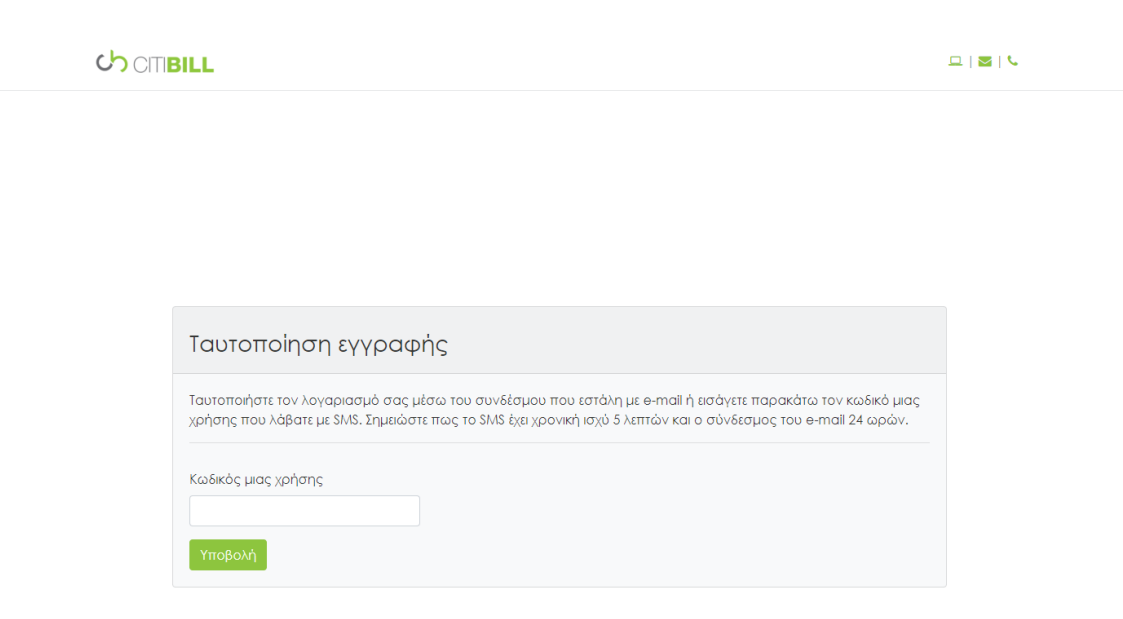

*Εικόνα 19: Πεδίο κωδικού μίας χρήσης που αποστέλλεται στον αριθμό κινητού τηλεφώνου του χρήστη προς ταυτοποίηση εγγραφής.*

Με την επιτυχή, ταυτοποίηση του λογαριασμού, θα εμφανιστεί σχετικό μήνυμα ενεργοποίησης.

Έχετε ήδη ενεργοποιήσει τον λογαριασμό σας μέσω email

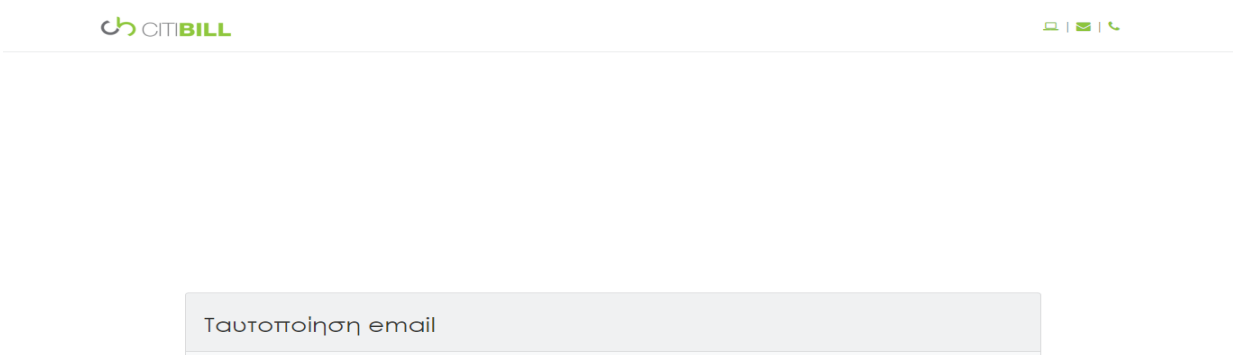

*Εικόνα 20: Μήνυμα πετυχημένης ταυτοποίησης νέου λογαριασμού CITIBILL στην περίπτωση ενεργοποίησης μέσω e-mail.* Αντίστοιχο μήνυμα εμφανίζεται και στις ταυτοποιήσεις μέσω κινητού τηλεφώνου

**Βήμα 6:** Με την ολοκλήρωση δημιουργίας και ταυτοποίησης του λογαριασμού CITIBILL, o χρήστης επιστρέφει στο περιβάλλον εισόδου του CITIBILL Web App και πραγματοποιεί είσοδο με τα στοιχεία που δήλωσε κατά τη διάρκεια δημιουργίας του λογαριασμού.

**ΣΗΜΕΙΩΣΗ**: Σε περίπτωση που ο χρήστης επιθυμεί να απομνημονευθούν τα στοιχεία του, θα πρέπει να επιλέξει τη δυνατότητα «Θυμήσου με» κατά τη διάρκεια σύνδεσης.

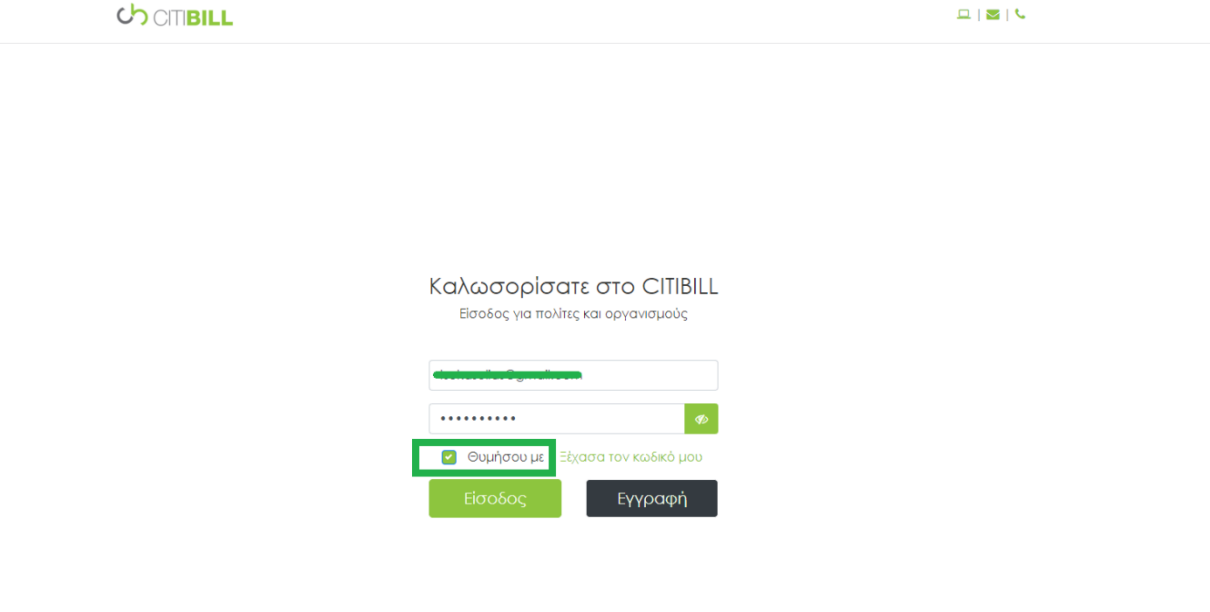

*Εικόνα 21: Συμπλήρωση στοιχείων εισόδου στο CITIBILL Web App*

**Βήμα 7:** Κατά την είσοδο για πρώτη φορά στο CITIBILL Web App, θα ζητηθεί από τον χρήση εκχώρηση άδειας χρήσης περιεχομένου όπου θα πρέπει να επιλέξει ποιες άδειες επιθυμεί να εκχωρήσει.

**ΣΗΜΕΙΩΣΗ**: Όλες οι άδειες εμφανίζονται προεπιλεγμένες και προτείνεται να δοθεί σχετική άδεια για όλες.

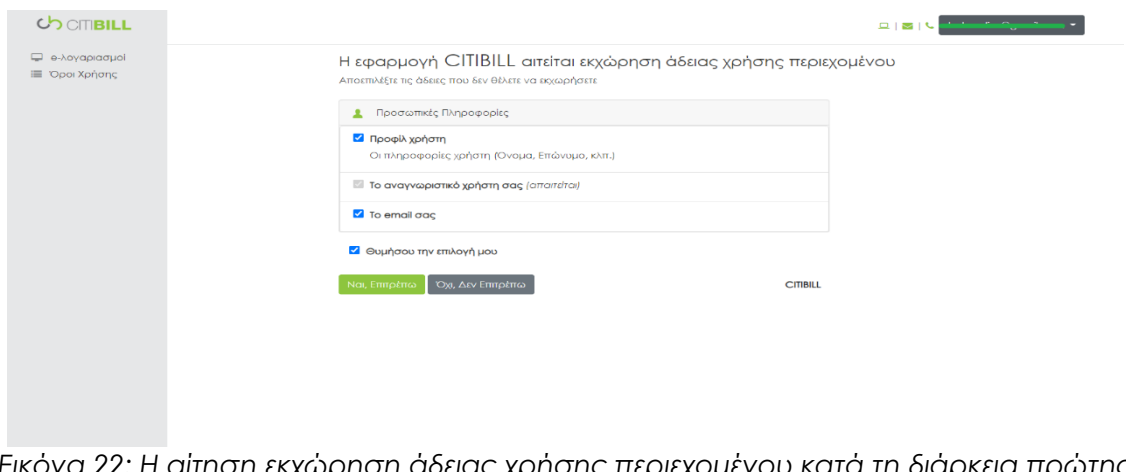

*Εικόνα 22: Η αίτηση εκχώρηση άδειας χρήσης περιεχομένου κατά τη διάρκεια πρώτης εισόδου στο CITIBILL Web App.*

CITIBILL e-πληρωμή Οδηγός χρήσης  $14$ 

**Βήμα 8**: Με την ολοκλήρωση εκχώρησης των αδειών, ο χρήστης μεταφέρεται στην αρχική σελίδα του CITIBILL Web App που περιλαμβάνει όλες τις εφαρμογές της εταιρείας CITIBILL με σχετική κατηγοριοποίηση και επιλέγει την εφαρμογή «e-λογαριασμοί».

**ΣΗΜΕΙΩΣΗ**: Με πράσινο χρώμα, εμφανίζονται οι ενεργές εφαρμογές του χρήστη και με γκρι χρώμα οι ανενεργές. Πλοήγηση στις εφαρμογές μπορεί να πραγματοποιηθεί και από το κεντρικό μενού που βρίσκεται στο αριστερό μέρος του CITIBILL Web App.

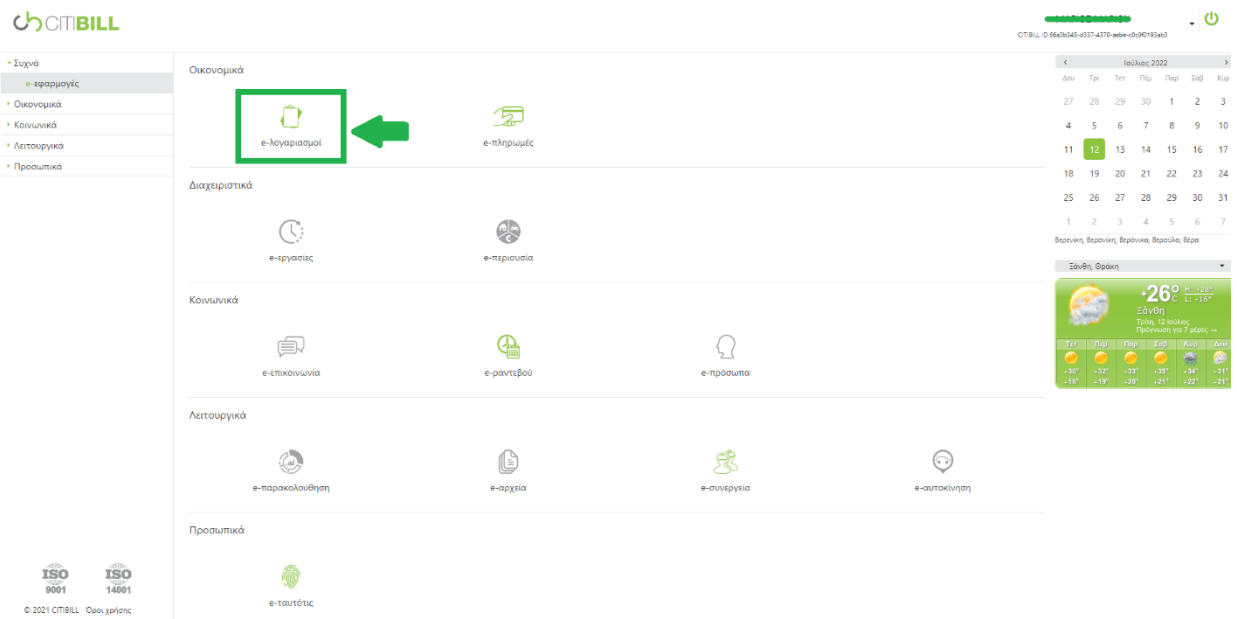

Εικόνα 23: Η αρχική σελίδα του CITIBILL Web App και το σημείο που εμφανίζεται η εφαρμογή «e-λογαριασμοί»

**Βήμα 9**: Με την επιλογή «e-λογαριασμοί» την πρώτη φορά, ο χρήστης μεταφέρεται στο περιβάλλον ενεργοποίησης της υπηρεσίας όπου πρέπει να συμπληρώσει τα στοιχεία του είτε ως πολίτης, είτε ως εταιρεία αν οι λογαριασμοί αφορούν επιχειρήσεις.

Εναλλακτικά, ο χρήστης μπορεί να μεταφερθεί στο περιβάλλον ενεργοποίησης του eλογαριασμοί και μέσα από την εξής πλοήγηση από το μενού: Προσωπικά => e-ταυτότις => e-λογαριασμοί => Για πολίτες/Για εταιρείες

**ΣΗΜΕΙΩΣΗ**: Ο χρήστης πριν υποβάλει τα στοιχεία, θα πρέπει να αποδεχτεί τους όρους χρήσης. Σχετικά με το ΑΦΜ, τον κωδικό μερίδας και τον αριθμό λογαριασμού, μπορεί να λάβει σχετική καθοδήγηση, πατώντας πάνω στο ερωτηματικό στο δεξί μέρος του πεδίου. Όλα τα πεδία είναι υποχρεωτικά.

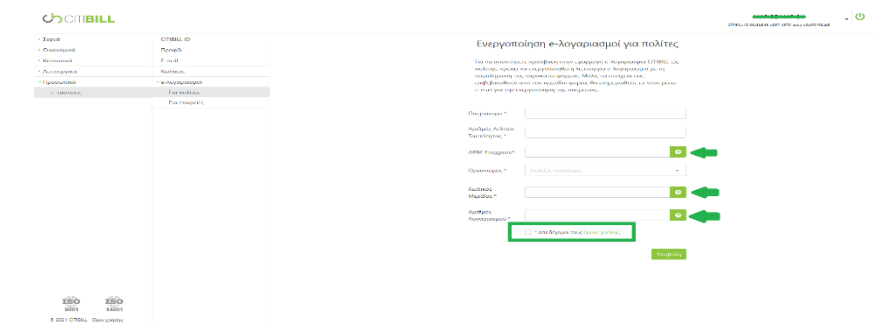

*Εικόνα 24: Το περιβάλλον συμπλήρωσης φόρμας για ενεργοποίηση της υπηρεσίας «eλογαριασμοί»*

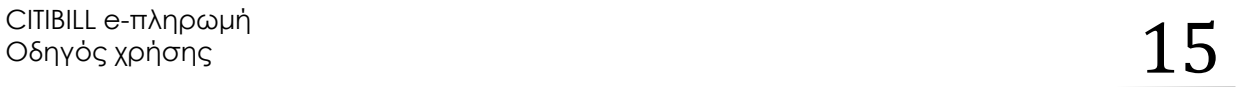

**Βήμα 10**: Με την υποβολή του αιτήματος ενεργοποίησης της υπηρεσίας «e-λογαριασμοί», θα εμφανιστεί σχετικό μήνυμα αναμονής ενεργοποίησης εντός συγκεκριμένου χρονικού πλαισίου.

**ΣΗΜΕΙΩΣΗ**: Αρμόδιος για την έγκριση ή μη του αιτήματος είναι η ΔΕΥΑ ή το γραφείο ύδρευσης στο οποίο απευθύνθηκε το σχετικό αίτημα. Τόσο ο χρόνος αναμονής, όσο και η έκβαση του αιτήματος είναι καθαρά στη δική τους διαχείριση, Η CITIBILL A.E. μεταφέρει σε κάθε ΔΕΥΑ ή γραφείο ύδρευσης μέσω της εφαρμογής «e-λογαριασμοί», τα στοιχεία που συμπλήρωσε ο χρήστης στην πλατφόρμα. Για οποιαδήποτε διευκρίνηση ή καταγραφή παραπόνου, συμβουλεύεται να πραγματοποιηθεί επικοινωνία με την αρμόδια ΔΕΥΑ ή το αρμόδιο γραφείο ύδρευσης.

| <b>COOTIBILL</b>                                                                            |                    |                                                                       | CITIBILL ID 66a3b345-d337-4370-sebe-c0c9f0193ab3 | . ២ |
|---------------------------------------------------------------------------------------------|--------------------|-----------------------------------------------------------------------|--------------------------------------------------|-----|
| • Συχνά                                                                                     | <b>CITIBILL ID</b> | Ενεργοποίηση e-λογαριασμοί για πολίτες                                |                                                  |     |
| <b>• Οικονομικά</b>                                                                         | Προφίλ             |                                                                       |                                                  |     |
| <b>· Κοινωνικά</b>                                                                          | E-mail             | Το αίτημα ebill εστάλη. Ο αρμόδιος οργανισμός θα το διευθετήσει εντός |                                                  |     |
| <b>· Λειτουργικά</b>                                                                        | Κωδικός            | 5 εργάσιμων ημερών.                                                   |                                                  |     |
| - Προσωπικά                                                                                 | • e-λογαριασμοί    |                                                                       |                                                  |     |
| e-ταυτότις                                                                                  | Για πολίτες        |                                                                       |                                                  |     |
|                                                                                             | Για εταιρείες      |                                                                       |                                                  |     |
|                                                                                             |                    |                                                                       |                                                  |     |
|                                                                                             |                    |                                                                       |                                                  |     |
|                                                                                             |                    |                                                                       |                                                  |     |
|                                                                                             |                    |                                                                       |                                                  |     |
|                                                                                             |                    |                                                                       |                                                  |     |
|                                                                                             |                    |                                                                       |                                                  |     |
|                                                                                             |                    |                                                                       |                                                  |     |
|                                                                                             |                    |                                                                       |                                                  |     |
| $\widehat{\text{ISO}}_{\text{14001}}$<br><b>ISO</b><br>9001<br>© 2021 CITIBILL 'Opos χρήσης |                    |                                                                       |                                                  |     |

*Εικόνα 25: Μήνυμα αναμονής έγκρισης ή μη του αιτήματος για την ενεργοποίηση της υπηρεσίας «e-λογαριασμοί».*

#### <span id="page-16-0"></span>*3.2 Πληρωμή από υπολογιστή για εγγεγραμμένους χρήστες*

Η ηλεκτρονική πληρωμή ενός λογαριασμού ύδρευσης από τον ηλεκτρονικό υπολογιστή ως εγγεγραμμένος/συνδεδεμένος χρήστης είναι μία εύκολη διαδικασία που παράλληλα παρέχει στον χρήστη όλες τις δυνατότητες της υπηρεσίας «e-λογαριασμοί» για πλήρη έλεγχο και διαχείριση των λογαριασμών ύδρευσης.

Για να πληρωθεί ένας λογαριασμός από υπολογιστή με σύνδεση στην πλατφόρμα CITIBILL, θα πρέπει να ακολουθηθούν τα παρακάτω βήματα:

**Βήμα 1**: Επίσκεψη στην ιστοσελίδα της CITIBILL, στο <https://www.citibill.gr/>

**Βήμα 2**: Πάτημα στο κουμπί «Είσοδος/Εγγραφή» που βρίσκεται στο άνω μέρος της ιστοσελίδας.

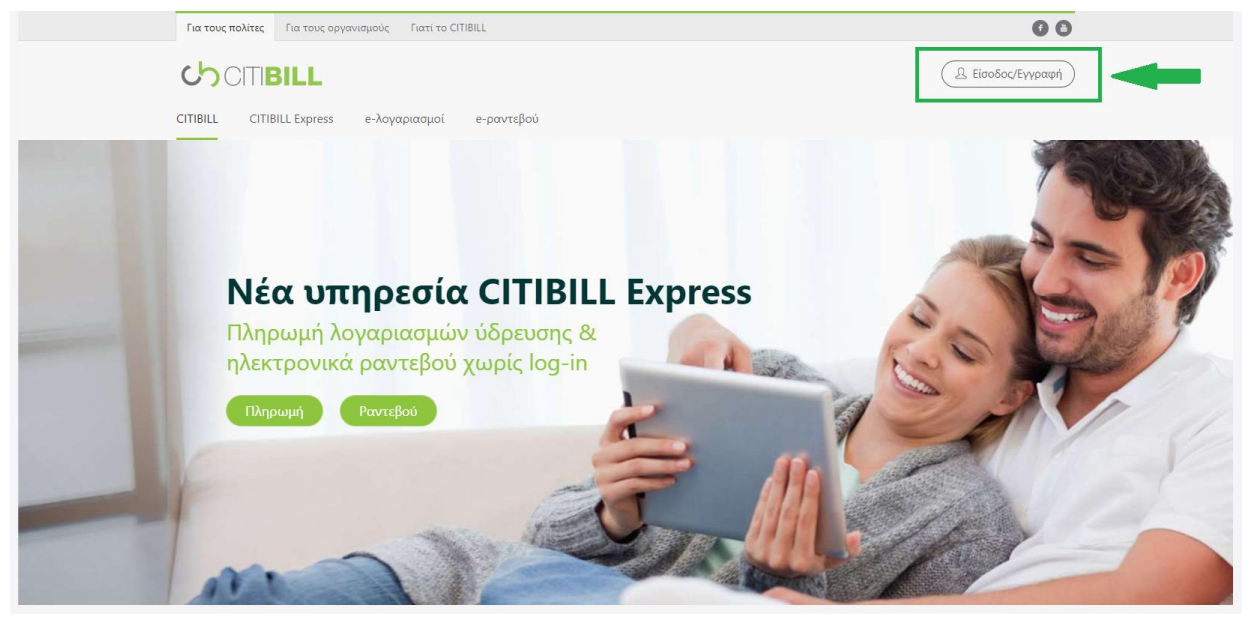

*Εικόνα 26: Το κουμπί «Είσοδος/εγγραφή» στον διαδικτυακό τόπο [www.citibill.gr](http://www.citibill.gr/)*

**Βήμα 3**: O χρήστης μεταφέρεται στο περιβάλλον εισόδου του CITIBILL Web App, όπου πρέπει να συνδεθεί με τα στοιχεία που δήλωσε κατά τη διάρκεια εγγραφής του στην πλατφόρμα CITIBILL.

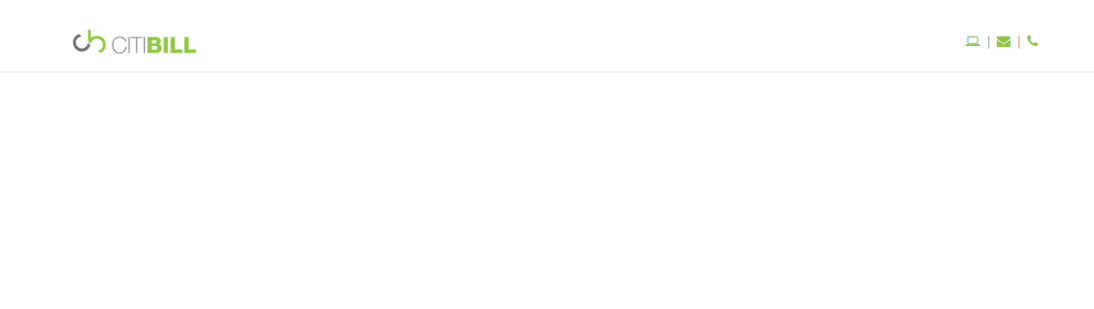

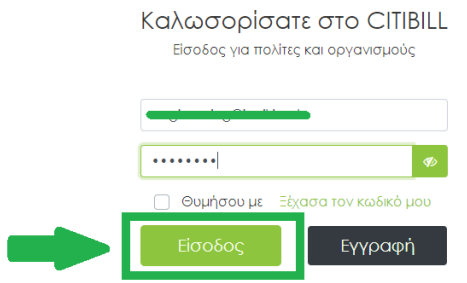

*Εικόνα 27: Διαδικασία εισόδου στο CITIBILL Web App*

**Βήμα 4**: Από την αρχική σελίδα του CITIBILL Web App, επιλέγεται η υπηρεσία «e-πληρωμές», η οποία βρίσκεται επίσης στο αριστερό μενού στην κατηγορία «Οικονομικά».

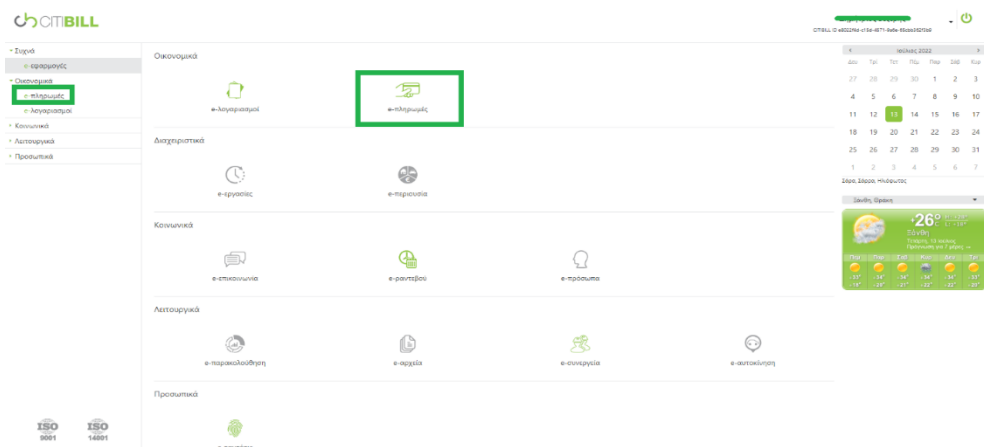

*Εικόνα 28: Επιλογή υπηρεσίας «e-πληρωμές» από το CITIBILL Web App*

**Βήμα 5**: Αφού ο χρήστης επιλέξει από το δεύτερο επίπεδο αριστερού μενού τη ΔΕΥΑ ή το γραφείο ύδρευσης που ανήκει η μερίδα του λογαριασμού που επιθυμεί να πληρωθεί, στη συνέχεια:

- Α) Συμπληρώνει τα κενά πεδία στην ενότητα «Στοιχεία χρέωσης»
- Β) Επιλέγει τη μέθοδο πληρωμής
- Γ) Αποδέχεται τους όρους χρήσης
- Δ) Επιβεβαιώνει ότι δεν είναι ρομπότ
- Ε) Πατάει το κουμπί «Πληρωμή».

**ΣΗΜΕΙΩΣΗ**: Στο δεύτερο επίπεδο αριστερού μενού, θα εμφανίζονται επιλογές άνω του ενός φορέα ύδρευσης σε περίπτωση που ο χρήστης διαθέτει δύο ακίνητα στο ΑΦΜ του σε διαφορετικό φορέα ύδρευσης. Ο φορέας θα πρέπει να είναι, ωστόσο, συνδεδεμένος με την πλατφόρμα CITIBILL. Αντιστοίχως, θα πρέπει να επιλέξει συγκεκριμένο ακίνητο στην περίπτωση που διαθέτει στο ΑΦΜ του, δύο ακίνητα, ήτοι δύο διαφορετικές μερίδες, που ανήκουν στον ίδιο φορέα ύδρευσης.

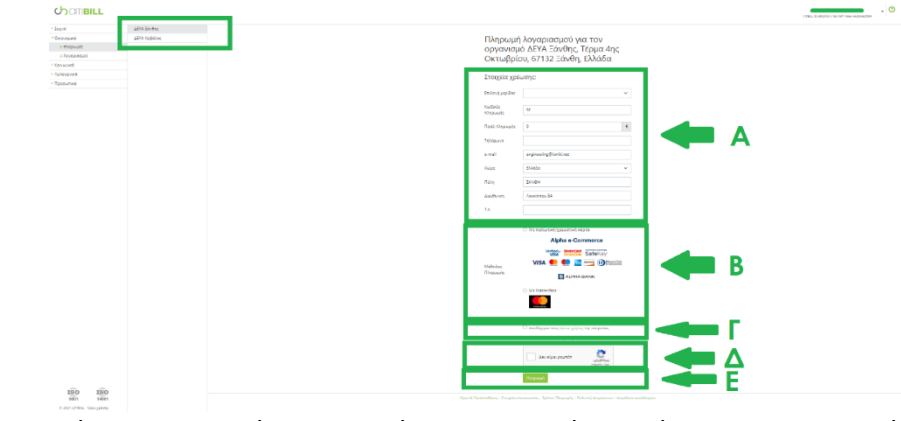

*Εικόνα 29: Βήματα συμπλήρωσης φόρμας στοιχείων χρέωσης και επιλογής μεθόδου πληρωμής*

**Βήμα 6**: Όταν ο χρήστης πατήσει το κουμπί «Πληρωμή», μεταφέρεται στο περιβάλλον της τράπεζας όπου θα ολοκληρώσει τη διαδικασία ηλεκτρονικής πληρωμής, συμπληρώνοντας τα απαιτούμενα στοιχεία.

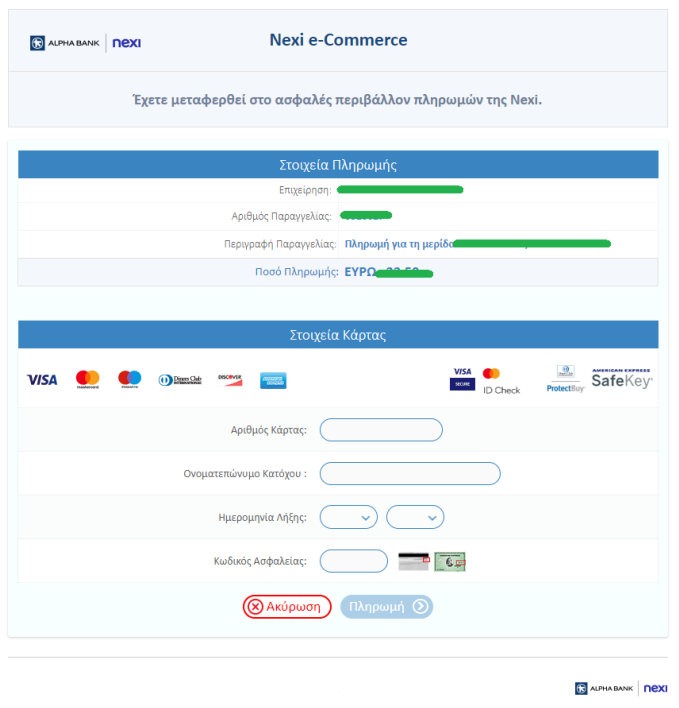

*Εικόνα 30: Περιβάλλον πληρωμής με τη χρήση πιστωτικής/χρεωστικής κάρτας*

Με την επιτυχή ολοκλήρωση της ηλεκτρονικής πληρωμής, θα εμφανιστεί στην οθόνη του χρήστη η απόδειξη πληρωμής, η οποία θα σταλεί ταυτόχρονα και στο e-mail που δήλωσε στη φόρμα πληρωμής.

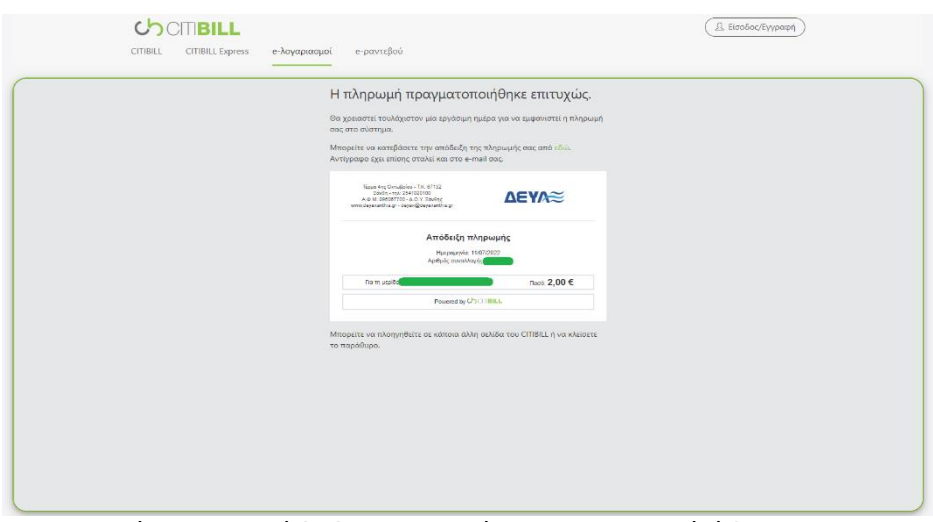

*Εικόνα 31: Απόδειξη πληρωμής λογαριασμού ύδρευσης*

**ΣΗΜΕΙΩΣΗ**: Θα χρειαστεί τουλάχιστον μία εργάσιμη ημέρα μέχρι να εμφανιστεί η πληρωμή σας στο σύστημα.

## <span id="page-20-0"></span>*3.3 Πληρωμή από κινητό για εγγεγραμμένους χρήστες*

Η διαδικασίας ηλεκτρονικής πληρωμής λογαριασμών ύδρευσης μέσα από το CITIBILL Mobile App, διαφοροποιείται στα πρώτα βήματα από την αντίστοιχη διαδικασία πληρωμής μέσω του Web App. Παρόλα αυτά, στα τελικά βήματα και συγκεκριμένα από το σημείο συμπλήρωσης των στοιχείων χρέωσης, τα βήματα είναι ακριβώς τα ίδια.

Για να πληρωθεί ένας λογαριασμός ύδρευσης ηλεκτρονικά μέσω του CITIBILL Mobile App, πρέπει να ακολουθηθούν τα παρακάτω βήματα:

**Βήμα 1**: Αναζήτηση του CITIBILL Mobile App μέσα από το Google Play Store ή το Huawei AppGallery και εγκατάσταση της εφαρμογής.

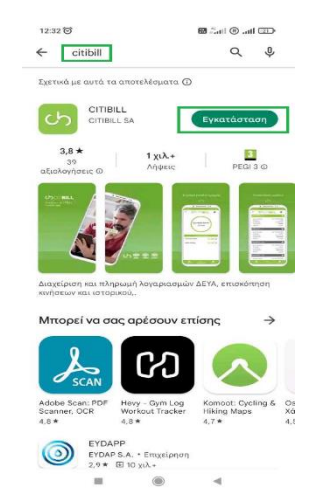

*Εικόνα 32: Εύρεση και εγκατάσταση του CITIBILL Mobile App μέσα από το Google Play Store*

**Βήμα 2**: Άνοιγμα της εφαρμογής και πάτημα στο κουμπί «Είσοδος/έγγραφη».

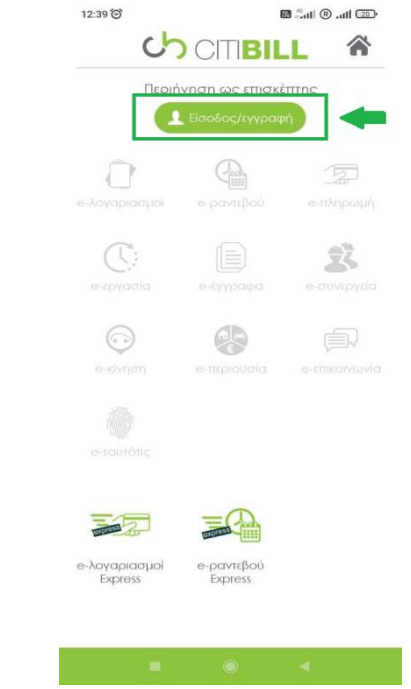

*Εικόνα 33: Αρχική οθόνη CITIBILL Mobile App για μη συνδεδεμένους χρήστες*

**Βήμα 3**: Ο χρήστης μεταφέρεται στο περιβάλλον εισόδου στο Mobile App όπου πρέπει να συμπληρώσει τα στοιχεία σύνδεσης που δήλωσε κατά την εγγραφή του στην πλατφόρμα CITIBILL και στη συνέχεια να πατήσει το κουμπί «Είσοδος».

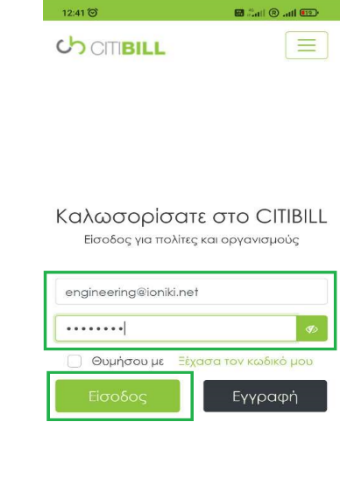

*Εικόνα 34: Το περιβάλλον σύνδεσης στο CITIBILL Mobile App* **Βήμα 4**: Με την επιτυχή σύνδεση του, ο χρήστης μεταφέρεται στην αρχική οθόνη συνδεδεμένων χρηστών του CITIBILL Mobile App, όπου επιλέγει την υπηρεσία «eλογαριασμοί».

**ΣΗΜΕΙΩΣΗ**: Με πράσινο χρώμα, εμφανίζονται οι ενεργές εφαρμογές του χρήστη και με γκρι χρώμα οι ανενεργές.

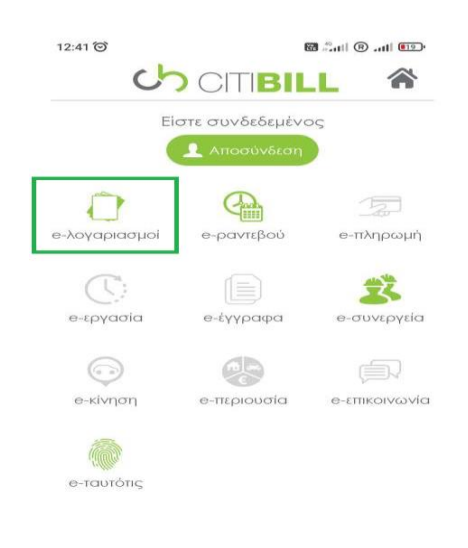

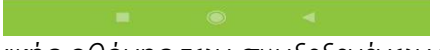

*Εικόνα 35: Το περιβάλλον αρχικής οθόνης των συνδεδεμένων χρηστών στο CITIBILL Mobile App και η επιλογή της υπηρεσίας «e-λογαριασμοί»* 

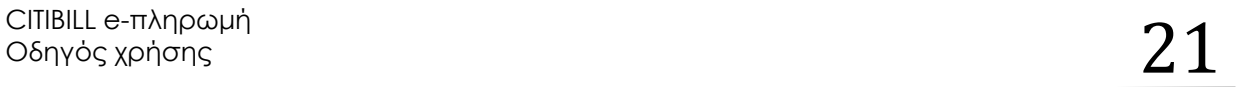

**Βήμα 5:** Με την επιλογή της υπηρεσίας «e-λογαριασμοί», θα εμφανιστεί το συνολικό ποσό πληρωμής. Ο χρήστης επιλέγει το βελάκι με τον φορέα ύδρευσης που επιθυμεί να πληρώσει λογαριασμό.

**ΣΗΜΕΙΩΣΗ**: Σε περίπτωση που ο χρήστης έχει στο ΑΦΜ του ακίνητα από δύο ή περισσότερους διαφορετικούς φορείς ύδρευσης που είναι συνδεδεμένοι με την πλατφόρμα CITBILL, όλοι τους θα εμφανιστούν σε αυτή τη λίστα.

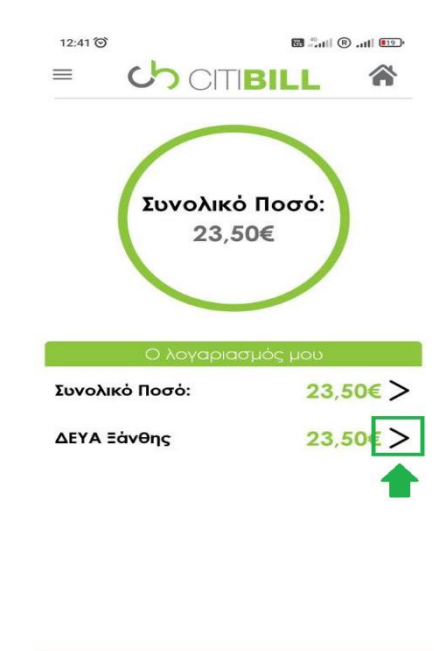

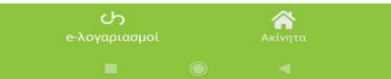

*Εικόνα 36: Επιλογή φορέα ύδρευσης για πληρωμή λογαριασμού*

**Βήμα 6**: Μετά την επιλογή φορέα ύδρευσης, ο χρήστης θα πρέπει να επιλέξει τη διεύθυνση που ανήκει η μερίδα της οποία επιθυμεί να πληρώσει το λογαριασμό.

**ΣΗΜΕΙΩΣΗ**: Αν ένας χρήστης έχει στο ΑΦΜ του δύο ή περισσότερα ακίνητα, δηλαδή άνω της μίας μερίδας, που ανήκουν στον ίδιο φορέα, τότε όλες οι διευθύνσεις των ακινήτων, θα εμφανιστούν σε αυτήν τη λίστα.

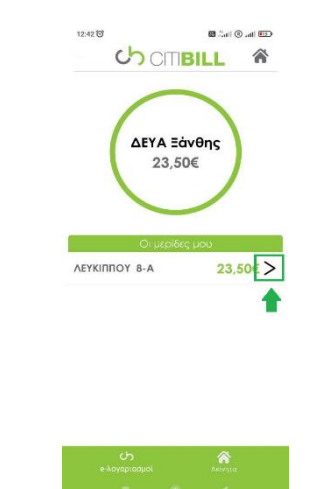

*Εικόνα 37: Επιλογή διεύθυνσης ακινήτου για πληρωμή λογαριασμού*

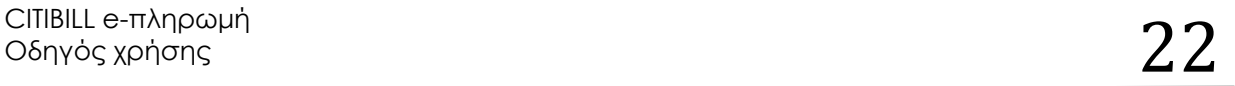

**Βήμα 7:** Μετά την επιλογή της διεύθυνσης του ακινήτου, θα εμφανιστεί η σελίδα με τα στοιχεία του ακινήτου και τις πληροφορίες πληρωμής. Ο χρήστης θα πρέπει να πατήσει το κουμπί «Πληρωμή» για να συνεχίσει τη διαδικασία.

**ΣΗΜΕΙΩΣΗ**: Από αυτό το περιβάλλον, ο χρήστης μπορεί να δει αν υπάρχουν καθυστερούμενες οφειλές, το ποσό του τελευταίου λογαριασμού αλλά και το γενικό σύνολο. Μπορεί, επίσης, να κατεβάσει τον λογαριασμό του σε μορφή .pdf ή να επιλέξει να λαμβάνει τους λογαριασμούς του ηλεκτρονικά μέσω e-mail.

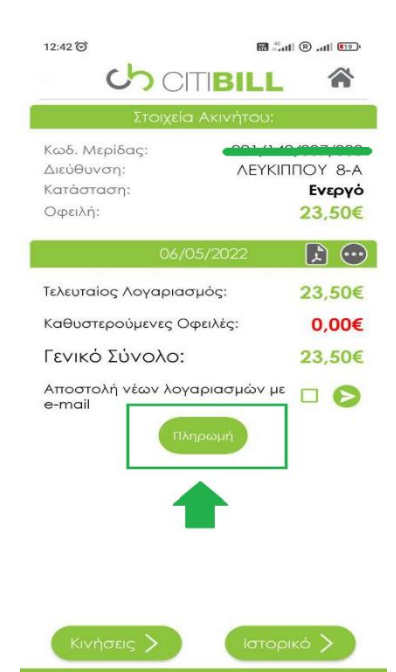

*Εικόνα 38: Πληροφορίες για τα στοιχεία του ακινήτου, του λογαριασμού και δυνατότητα πληρωμής*

**Βήμα 8**: Από αυτό το σημείο, η διαδικασία είναι ακριβώς η ίδια με την αντίστοιχη του Web App. Πρώτα, ο χρήστης πρέπει να συμπληρώσει τα κενά πεδία των στοιχείων χρέωσης.

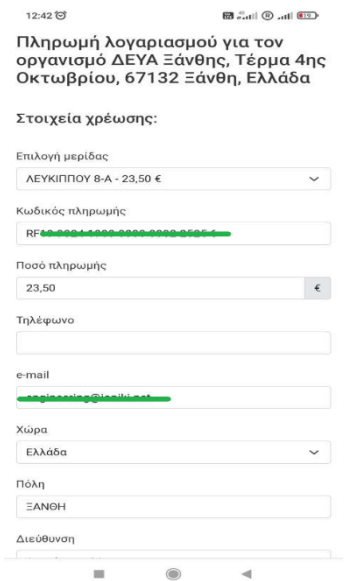

*Εικόνα 39: Συμπλήρωση στοιχείων χρέωσης πληρωμής μέσω CITIBILL Mobile App*

**Βήμα 9:** Έπειτα από τη συμπλήρωση των στοιχείων χρέωσης, θα πρέπει να επιλεχθεί ο τρόπος πληρωμής και να πατηθεί το κουμπί «Πληρωμή».

Απαραίτητη προϋπόθεση για να συνεχιστεί η διαδικασία είναι η αποδοχή των όρων χρήσης αλλά και η επιβεβαίωση του χρήστη ότι δεν είναι ρομπότ.

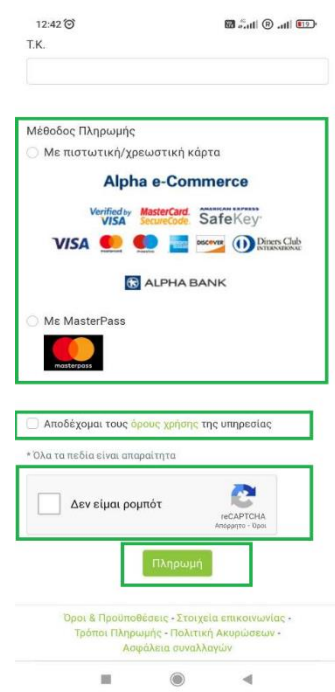

*Εικόνα 40: Επιλογή τρόπων πληρωμής μέσω του CITIBILL Mobile App*

**Βήμα 10:** Έπειτα από τη συμπλήρωση των στοιχείων χρέωσης και του τρόπου πληρωμής λογαριασμούς, ο χρήστης θα μεταφερθεί στο περιβάλλον τράπεζας όπου πρέπει να συμπληρώσει τα απαραίτητα στοιχεία ώστε να ολοκληρώσει επιτυχώς την ηλεκτρονική πληρωμή και να λάβει το σχετικό αποδεικτικό.

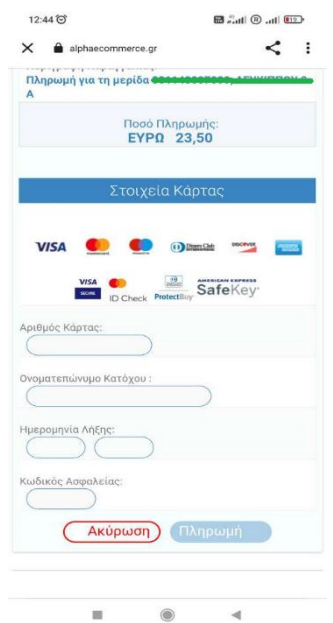

*Εικόνα 41: Το περιβάλλον της τράπεζας για την ολοκλήρωση της πληρωμής λογαριασμού μέσω του CITIBILL Mobile App*

# <span id="page-25-0"></span>*4 Αποστολή νέων λογαριασμών μέσω e-mail*

Ένα από τα μεγαλύτερα πλεονεκτήματα των εγγεγραμμένων χρηστών στην πλατφόρμα CITIBILL είναι δυνατότητα αποστολής των νέων λογαριασμών μέσω e-mail, κάτι που καταργεί την παραλαβή μέσω φυσικού φακέλου.

Αυτό σημαίνει πως ο χρήστης θα λαμβάνει άμεσα ειδοποιήσεις για την έκδοση κάθε νέου λογαριασμού από όποιο σημείο και αν βρίσκεται.

Η ενεργοποίηση της υπηρεσίας μπορεί να πραγματοποιηθεί τόσο από σταθερό υπολογιστή, όσο και από κινητό και tablet.

<span id="page-25-1"></span>*4.1 Ενεργοποίηση αποστολής λογαριασμών ηλεκτρονικά από υπολογιστή* 

Για να ενεργοποιηθεί η υπηρεσία αποστολής νέων λογαριασμών ηλεκτρονικά από σταθερό υπολογιστή, πρέπει να ακολουθηθούν τα παρακάτω βήματα:

**Βήμα 1**: Επίσκεψη στην ιστοσελίδα της CITIBILL, στο <https://www.citibill.gr/>

**Βήμα 2**: Πάτημα στο κουμπί «Είσοδος/Εγγραφή» που βρίσκεται στο άνω μέρος της ιστοσελίδας.

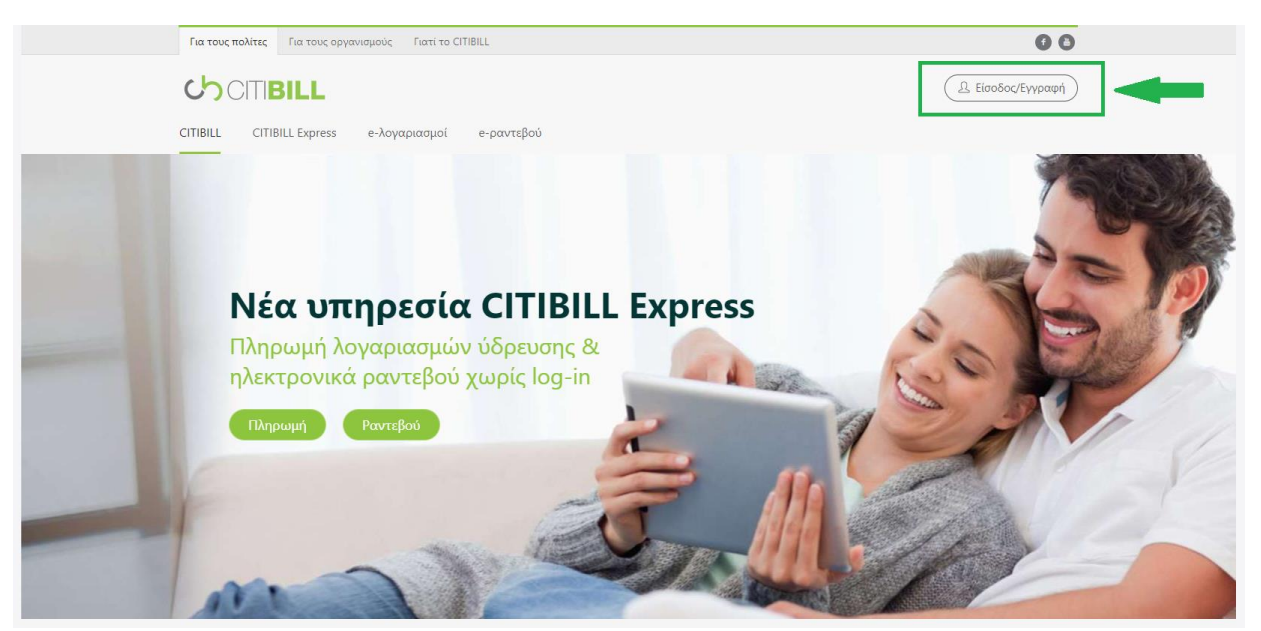

*Εικόνα 42: Το κουμπί «Είσοδος/εγγραφή» στον διαδικτυακό τόπο [www.citibill.gr](http://www.citibill.gr/)*

**Βήμα 3**: O χρήστης μεταφέρεται στο περιβάλλον εισόδου του CITIBILL Web App, όπου πρέπει να συνδεθεί με τα στοιχεία που δήλωσε κατά τη διάρκεια εγγραφής του στην πλατφόρμα CITIBILL.

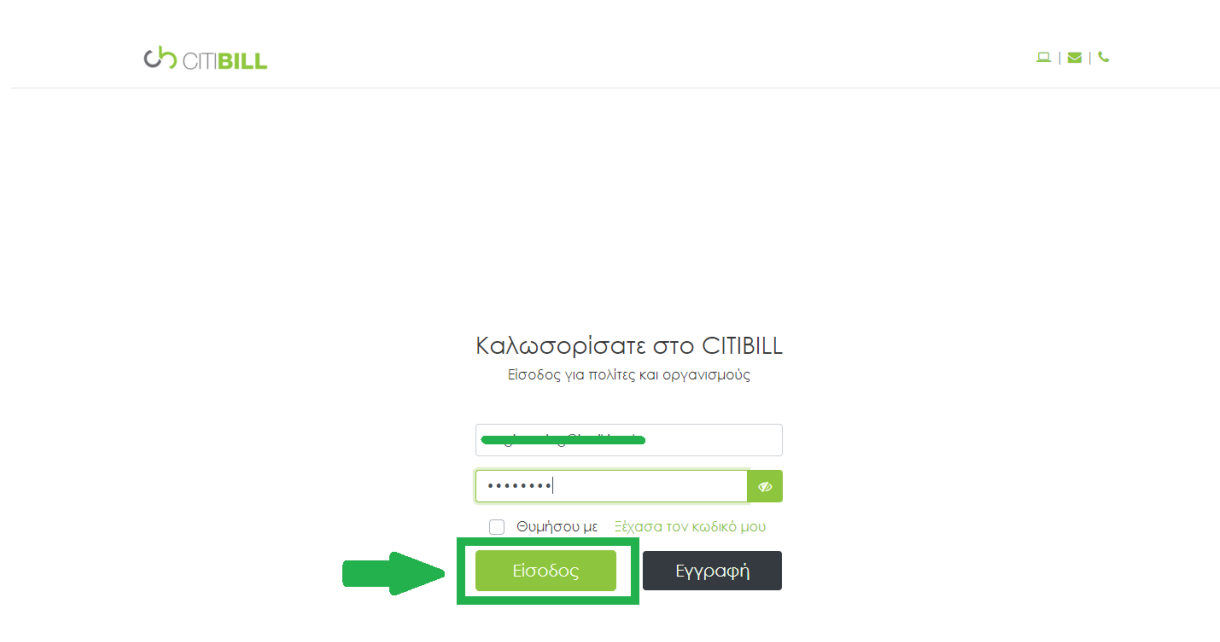

*Εικόνα 43: Διαδικασία εισόδου στο CITIBILL Web App*

**Βήμα 4**: Μετά την επιτυχή είσοδό του, ο χρήστης θα μεταφερθεί στην αρχική σελίδα του CITIBILL Web App όπου θα πρέπει να επιλέξει την υπηρεσία «e-λογαριασμοί».

**ΣΗΜΕΙΩΣΗ**: Απαραίτητη προϋπόθεση για να μπορεί ο χρήστης να διαχειρίζεται πλήρως τους λογαριασμούς του και να ενεργοποιήσει την αποστολή ηλεκτρονικών λογαριασμών είναι να έχει εγκριθεί η αίτηση του «e-λογαριασμοί» από τον αρμόδιο φορέα ύδρευσης.

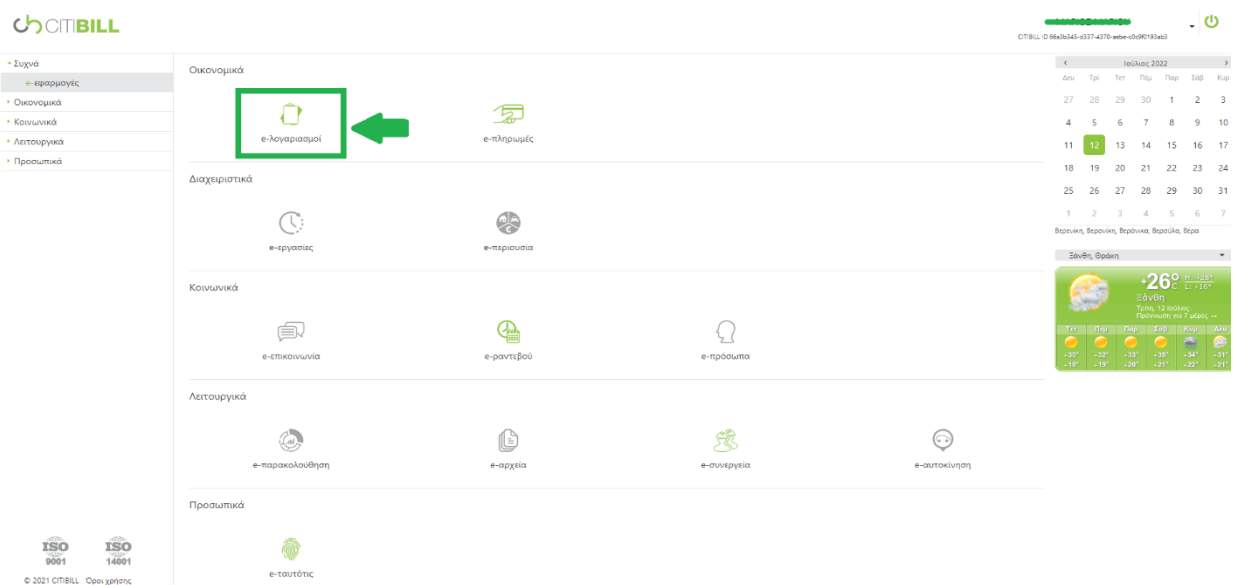

*Εικόνα 44: Το περιβάλλον της αρχικής σελίδας των συνδεδεμένων στο CITIBILL Web App χρηστών. Με πράσινο χρώμα εμφανίζονται οι ενεργές εφαρμογές και με γκρι χρώμα οι ανενεργές*

**Βήμα 5**: Από το δεύτερο επίπεδο του αριστερού μενού, ο χρήστης επιλέγει τη διεύθυνση του ακινήτου για το οποίο επιθυμεί να λαμβάνει τους νέους λογαριασμούς ηλεκτρονικά και στη συνέχεια από την κυρίως οθόνη, πατάει το κουμπί «αλλαγή» από την κατηγορία «Τρόπος αποστολής».

**ΣΗΜΕΙΩΣΗ**: Σε περίπτωση που ο χρήστης έχει στο ΑΦΜ του και άλλα ακίνητα από άλλη ΔΕΥΑ ή γραφείο ύδρευσης που είναι, ωστόσο, συνδεδεμένοι στην πλατφόρμα CITIBILL, αυτά τα ακίνητα θα εμφανίζονται επίσης στο δεύτερο επίπεδο του μενού αριστερά.

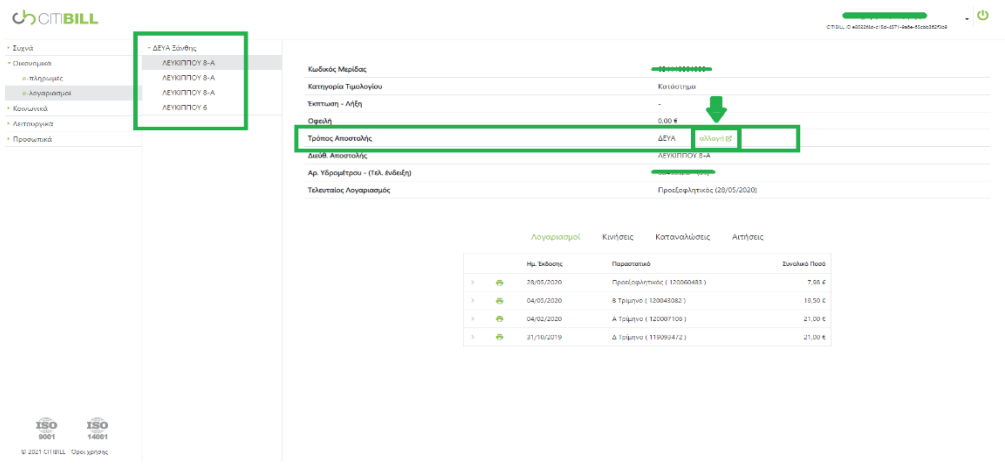

*Εικόνα 45: Η διαδικασία αλλαγής του τρόπου αποστολής νέων λογαριασμών μέσα από το CITIBILL Web App*

**Βήμα 6**: Όταν ο χρήστης πατήσει το κουμπί «αλλαγή», τότε θα ανοίξει ένα pop-up παράθυρο που θα του εμφανίζει τις διαθέσιμες επιλογές. Επιλέγει το «e-mail» και στη συνέχεια πατάει την επιλογή «Εντάξει».

**ΣΗΜΕΙΩΣΗ**: Η συγκεκριμένη ενέργεια είναι μη αναστρέψιμη. Σε περίπτωση που ο χρήστης θελήσει να την αναιρέσει ή να την αλλάξει, θα πρέπει να επικοινωνήσει με τον αρμόδιο φορέα ύδρευσης.

| · Eugwic             | - ΔΕΥΑ Ξάνθης         |                                 |   |           |             |                                      |               |  |
|----------------------|-----------------------|---------------------------------|---|-----------|-------------|--------------------------------------|---------------|--|
| - Ουτονομικά         | AEYOTITIOY 8-A        | Κωδικός Μερίδας                 |   |           |             | Επιλογή τρόπου αποστολής λογαριασμού | $\times$      |  |
| a-manpusate          | <b>AEYKIRFIOY 8-A</b> | Κατηγορία Τιμολογίου            |   |           |             |                                      |               |  |
| - λογαριοσμοί        | AEYKIRI KIY 8-A       | Εκπτωση - Λήξη                  |   |           | O AEYA:     |                                      |               |  |
| · Konvoyeed          | AEYKIRINOV 6          |                                 |   |           | ToyuSpoupo  |                                      |               |  |
| <b>· Λειτουργικά</b> |                       | Οφειλή                          |   |           | $O$ e-mail  |                                      |               |  |
| · Προσωπικά          |                       | Τρόπος Αποστολής                |   |           |             |                                      |               |  |
|                      |                       | Διεύθ. Αποστολής                |   |           |             |                                      |               |  |
|                      |                       | Αρ. Υδρομέτρου - (Τελ. ένδειξη) |   |           |             |                                      |               |  |
|                      |                       | Τελευταίος Λογαριασμός          |   |           | Akupo       |                                      | Evrota        |  |
|                      |                       |                                 |   |           | Λογαριασμοί | Καταναλώσεις<br>Κινήσεις             | Αιτήσεις      |  |
|                      |                       |                                 |   |           | Ημ: Εκδοσης | Παραστατικό                          | Συγαλικό Πασά |  |
|                      |                       |                                 | ٠ | $\bullet$ | 28/05/2020  | Προεξουλητικός (120000463)           | 7,98 €        |  |
|                      |                       |                                 | × | ×         | 04/05/2020  | Β Τρίμηνο (120043082)                | 19.50 €       |  |
|                      |                       |                                 | × | $\sigma$  | 04/02/2020  | Α Τρίμηνο (120007100)                | 21,00C        |  |

*Εικόνα 46: Η διαδικασία ολοκλήρωσης αλλαγής του τρόπου αποστολής νέων λογαριασμών μέσα από το CITIBILL Web App*

## <span id="page-28-0"></span>*4.2 Ενεργοποίηση αποστολής λογαριασμών ηλεκτρονικά από κινητό*

Για να ενεργοποιηθεί η υπηρεσία αποστολής νέων λογαριασμών ηλεκτρονικά από κινητό ή tablet, πρέπει να ακολουθηθούν τα παρακάτω βήματα:

**Βήμα 1**: Αναζήτηση του CITIBILL Mobile App μέσα από το Google Play Store ή το Huawei AppGallery και εγκατάσταση της εφαρμογής.

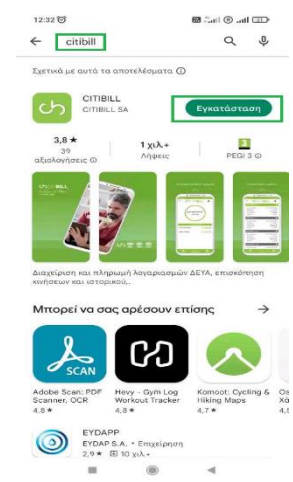

*Εικόνα 47: Εύρεση και εγκατάσταση του CITIBILL Mobile App μέσα από το Google Play Store*

**Βήμα 2**: Άνοιγμα της εφαρμογής και πάτημα στο κουμπί «Είσοδος/έγγραφη».

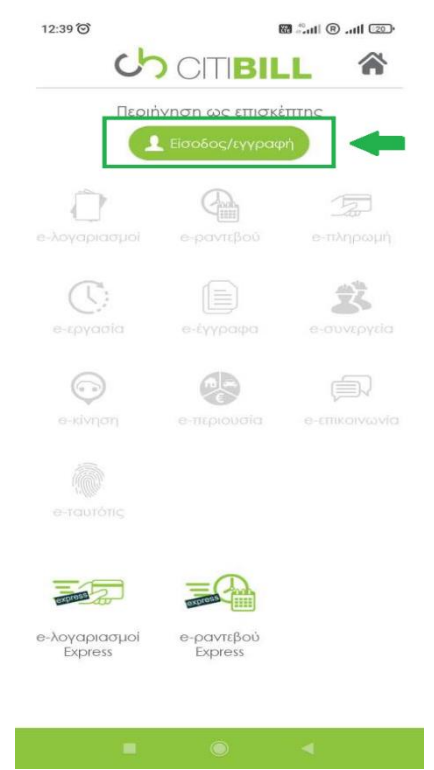

*Εικόνα 48: Αρχική οθόνη CITIBILL Mobile App για μη συνδεδεμένους χρήστες*

**Βήμα 3**: Ο χρήστης μεταφέρεται στο περιβάλλον εισόδου στο Mobile App όπου πρέπει να συμπληρώσει τα στοιχεία σύνδεσης που δήλωσε κατά την εγγραφή του στην πλατφόρμα CITIBILL και στη συνέχεια να πατήσει το κουμπί «Είσοδος».

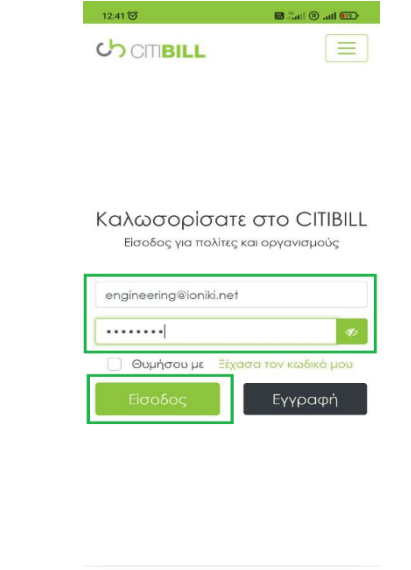

*Εικόνα 49: Το περιβάλλον σύνδεσης στο CITIBILL Mobile App*

**Βήμα 4**: Με την επιτυχή σύνδεση του, ο χρήστης μεταφέρεται στην αρχική οθόνη συνδεδεμένων χρηστών του CITIBILL Mobile App, όπου επιλέγει την υπηρεσία «eλογαριασμοί».

**ΣΗΜΕΙΩΣΗ**: Με πράσινο χρώμα, εμφανίζονται οι ενεργές εφαρμογές του χρήστη και με γκρι χρώμα οι ανενεργές.

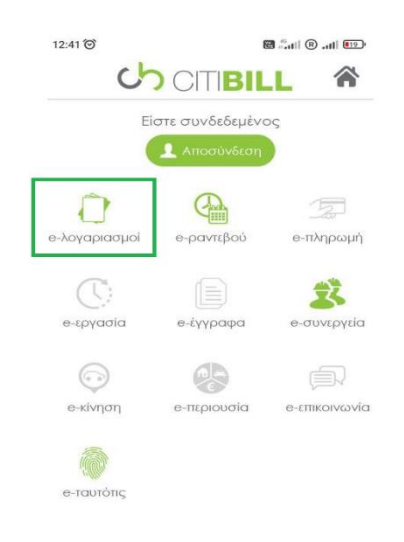

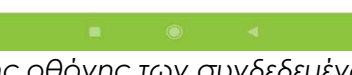

*Εικόνα 50: Το περιβάλλον αρχικής οθόνης των συνδεδεμένων χρηστών στο CITIBILL Mobile App και η επιλογή της υπηρεσίας «e-λογαριασμοί»* 

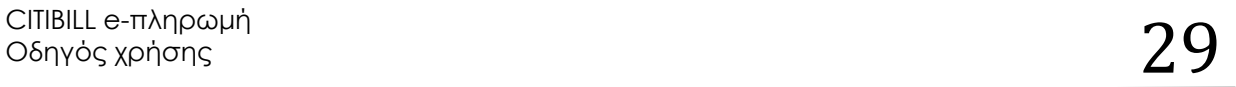

**Βήμα 5:** Με την επιλογή της υπηρεσίας «e-λογαριασμοί», o χρήστης επιλέγει το βελάκι με τον φορέα ύδρευσης στον οποίο υπάγεται το ακίνητο που επιθυμεί να λαμβάνει τους νέους λογαριασμούς ηλεκτρονικά.

**ΣΗΜΕΙΩΣΗ**: Σε περίπτωση που ο χρήστης έχει στο ΑΦΜ του ακίνητα από δύο ή περισσότερους διαφορετικούς φορείς ύδρευσης που είναι συνδεδεμένοι με την πλατφόρμα CITIBILL, όλοι τους θα εμφανιστούν σε αυτή τη λίστα.

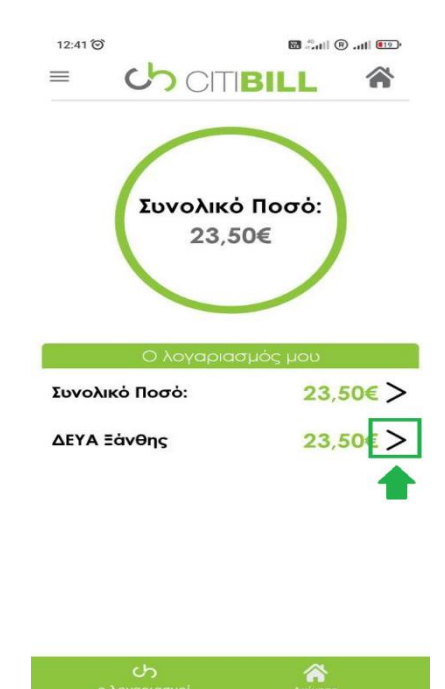

*Εικόνα 51: Επιλογή φορέα ύδρευσης*

**Βήμα 6**: Μετά την επιλογή φορέα ύδρευσης, ο χρήστης θα πρέπει να επιλέξει τη διεύθυνση που ανήκει το ακίνητο που επιθυμεί να λαμβάνει τους νέους λογαριασμούς ηλεκτρονικά.

**ΣΗΜΕΙΩΣΗ**: Αν ένας χρήστης έχει στο ΑΦΜ του δύο ή περισσότερα ακίνητα που ανήκουν στον ίδιο φορέα, τότε όλες οι διευθύνσεις των ακινήτων, θα εμφανιστούν σε αυτήν τη λίστα.

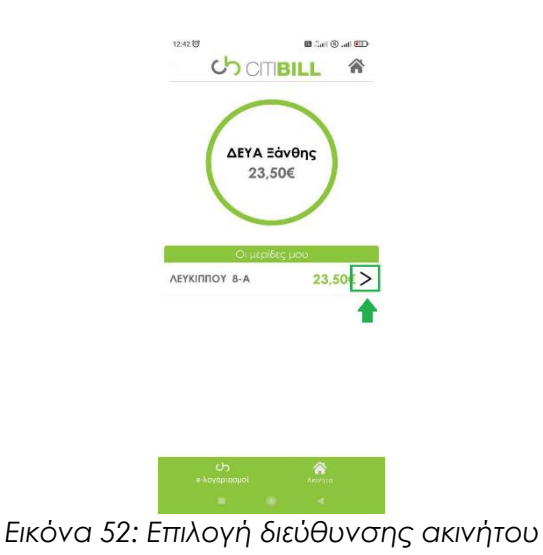

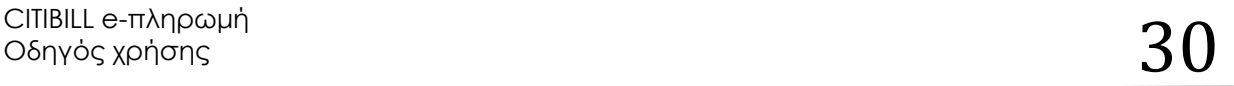

**Βήμα 7**: Ο χρήστης θα μεταφερθεί στην καρτέλα όπου εμφανίζονται τα στοιχεία του ακινήτου και τα στοιχεία του λογαριασμού και θα πρέπει να επιλέξει το «Αποστολή νέων λογαριασμών με e-mail».

**ΣΗΜΕΙΩΣΗ**: Η συγκεκριμένη ενέργεια είναι μη αναστρέψιμη. Σε περίπτωση που ο χρήστης θελήσει να την αναιρέσει ή να την αλλάξει, θα πρέπει να επικοινωνήσει με τον αρμόδιο φορέα ύδρευσης.

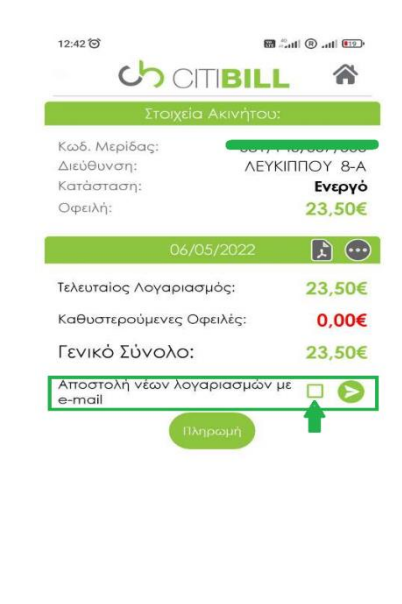

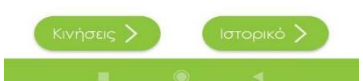

*Εικόνα 53: Η επιλογή της δυνατότητας αποστολής των νέων λογαριασμών ηλεκτρονικά μέσα από το CITIBILL Mobile App*

# <span id="page-31-0"></span>*5 Προστασία προσωπικών δεδομένων (GDPR)*

Η CITIBILL A.E. συμμορφώνεται 100% με τον Γενικό Κανονισμό Προστασίας Δεδομένων (GDPR). Για να μάθετε περισσότερα σχετικά με τον τρόπο με τον οποίο συλλέγουμε, διατηρούμε και επεξεργαζόμαστε τα προσωπικά στοιχεία των χρηστών σύμφωνα με τον GDPR, διαβάστε την πολιτική απορρήτου μας [εδώ](https://login.citibill.gr/Identity/Account/TermsOfUse).